GEREEDSCHAPPEN (/GEREEDSCHAPPEN.HTML) GEAVANCEERD (/GEAVANCEERD.HTML)

# **SketchUp: 3D voor iedereen** (/)

## **Voorbeeldproject: Griekse tempel**

Dit is een typisch project van het uitwerken van een gebouw: eerst wordt een basis gelegd, daarna worden details aangebracht, om te eindigen met een omgeving.

Zo zal het project er uit zien na de volledige uitwerking:

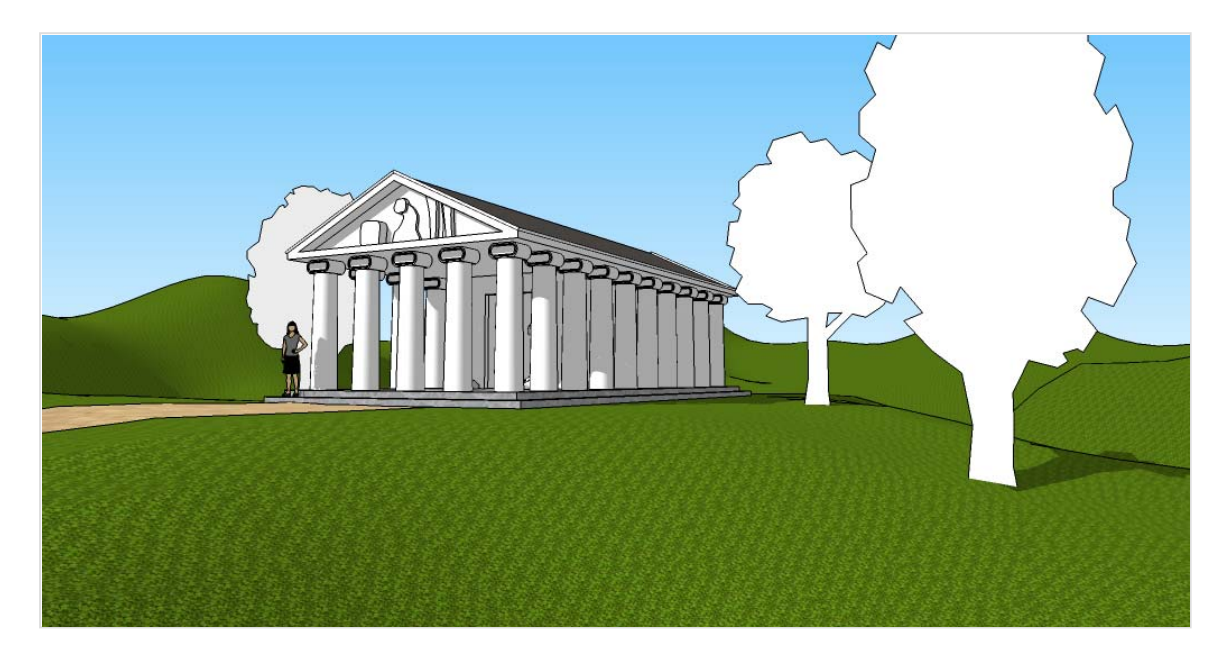

### **De sokkel tekenen**

Om dit project aan te vangen, moet met vertrekken van een basis. Ons grondvlak wordt een vlak van 7m op 13,5m en dit kunnen we reeds tekenen met het gereedschap dat we kennen: de vijfde knop op de werkbalk bovenaan. Begin het grondvlak in het kruispunt van het assenstelsel, en de maten worden juist gezet door ze in te geven met het toetsenbord en enter te drukken. (Geef in: 7;13,5 en druk enter.)

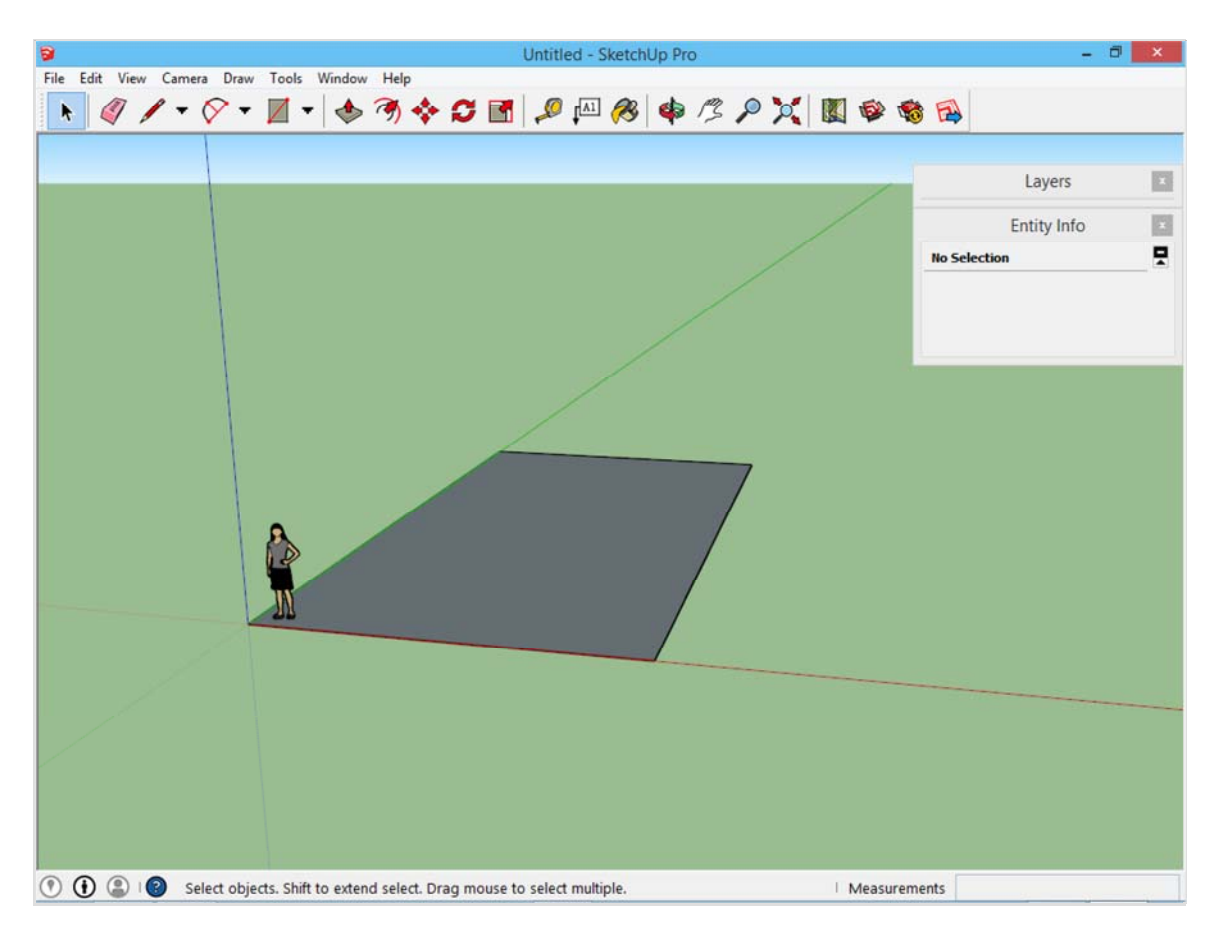

Goed, dit is ons grondvlak. Hiervan starten we. De volgende stap is om dit om te zetten in een volume. Dit kan in twee stappen, met het gereedschap *Push/Pull* (Duwen/Trekken), dat op de zesde plaats staat op de werkbalk (omcirkeld). Wat dit gereedschap doet, is een plat vlak dikte geven. Ook hier geven we de correcte dikte in met het toetsenbord, 0,15m en door op enter te drukken wordt dit bevestigd.

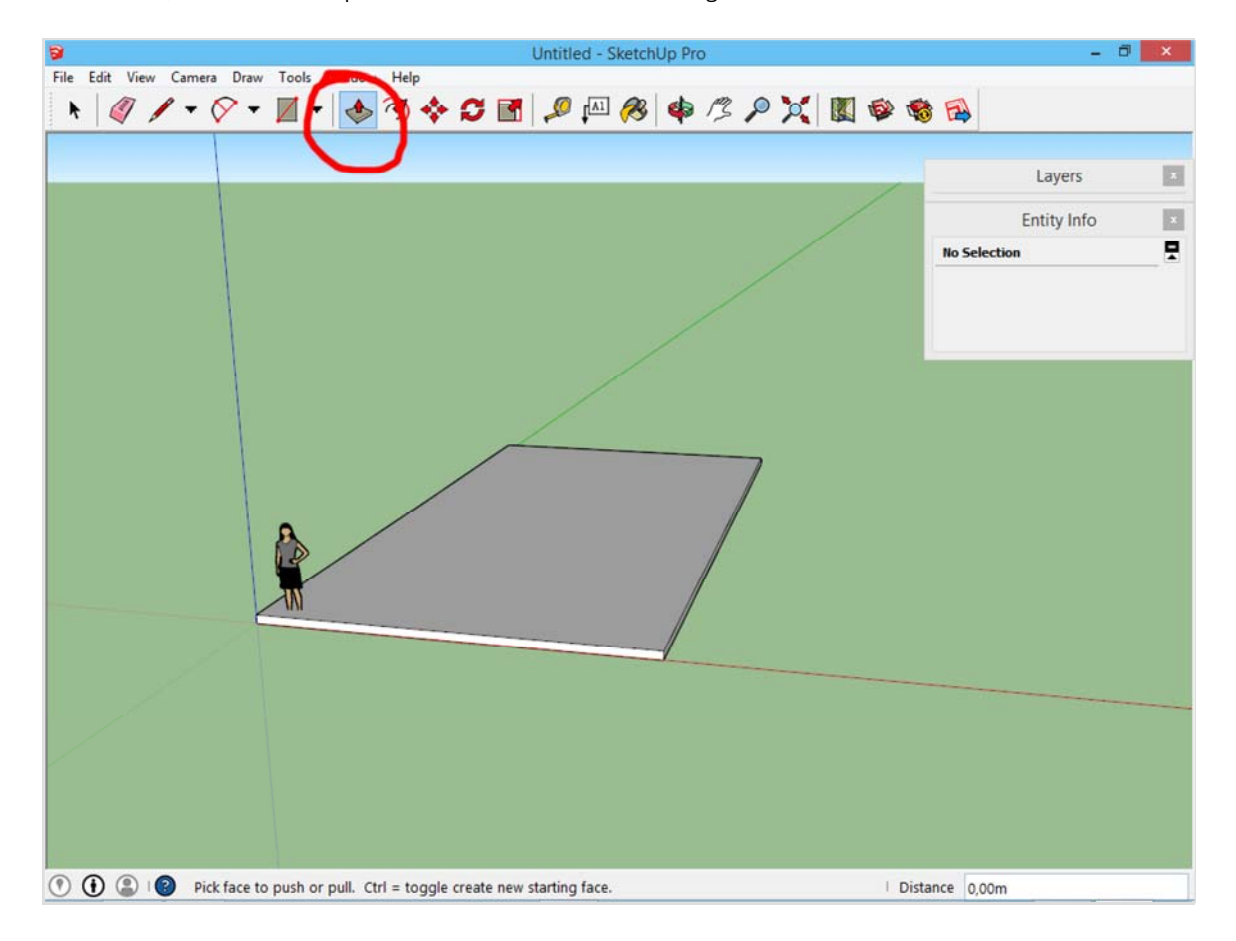

Deze methode is ontzettend snel; alle benodigde vlakken worden door de computer getekend.

Op dit grondvlak willen we onze tweede trede aanbrengen, 0,3m van de rand. Dit kan handmatig getekend worden, maar kan veel sneller door SketchUp berekend worden. Kijk naar de zevende knop op de werkbalk: het toont twee cirkels met een pijl en is genoemd *offset (vrij vertaald als afzetten)*. Wat dit gereedschap doet, is bestaande lijnen verdubbelen, met een opgelegde tussenafstand.

Het klinkt moeilijk, maar als je het probeert, zie je hoe handig dit is: beweeg met de cursor over het bovenste vlak, dit wordt geactiveerd. Door hier op te klikken weet SketchUp dat het van dit vlak dient te vertrekken. Nu kun je de contouren van dit vlak vergroten of verkleinen, door met de muis te bewegen. Beweeg naar binnen, en typ 0,3 in. De tweede trede staat direct op zijn positie.

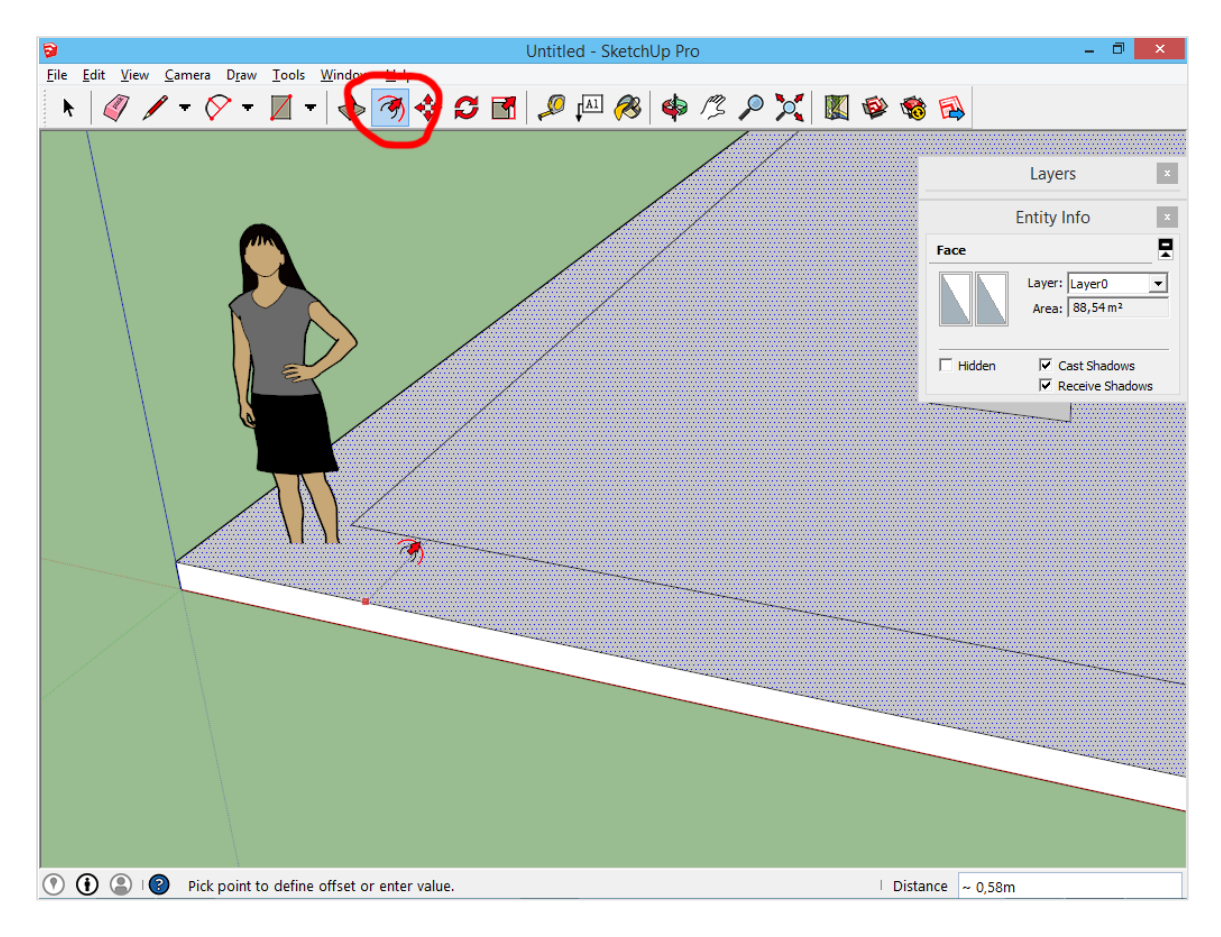

Deze trede kan op zijn beurt met *Push/Pull* ook weer 0,15m omhooggebracht worden. Dit is ons resultaat waarin direct twee nieuwe gereedschappen aangeleerd zijn: Push/Pull en Offset. Deze gereedschappen komen nadien nog terug aan bod met andere mogelijkheden.

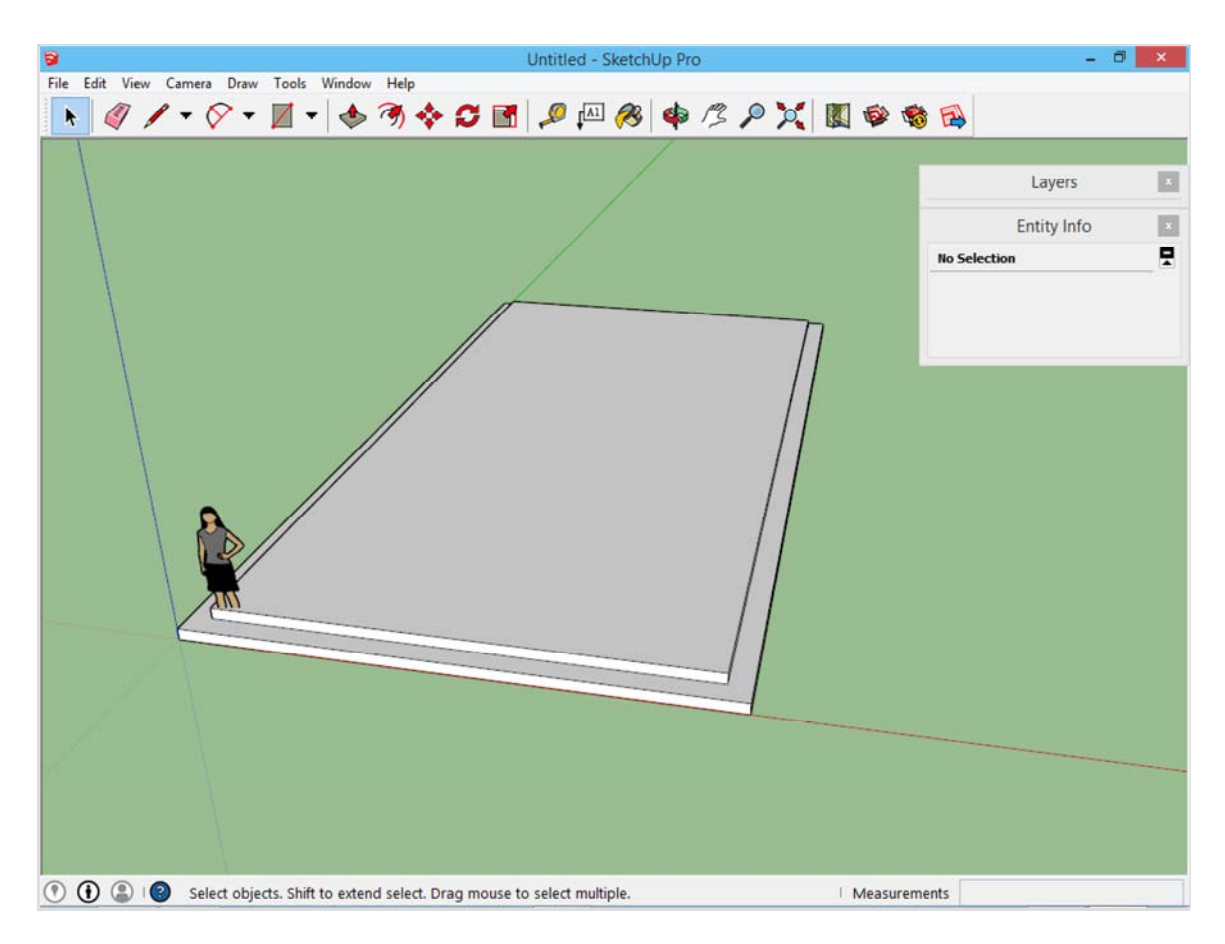

Het is tijd om het project op te slaan: dit kan in het menu *File -> Save*. Bewaar het op een locatie die gemakkelijk terug te vinden is, en bewaar het regelmatig, zodat er geen werk verloren gaat.

## **Groepen maken**

Elk onderdeel dat af is, dient in groepen ondergebracht te worden. Op de volgende tekening gaan we even een fout maken, om te tonen waarom dit noodzakelijk is.

We beginnen aan de zuilen van onze tempel. In wezen zijn dit niets meer dan een aantal cilinders die rondom de tempel verspreid staan, dus we beginnen met in een hoek een cirkel te tekenen. Hiervoor wordt de vijfde knop op de werkbalk gebruikt, het pijltje omlaag geeft ons toegang tot de cirkel. Als straal gebruiken we 0,3m.

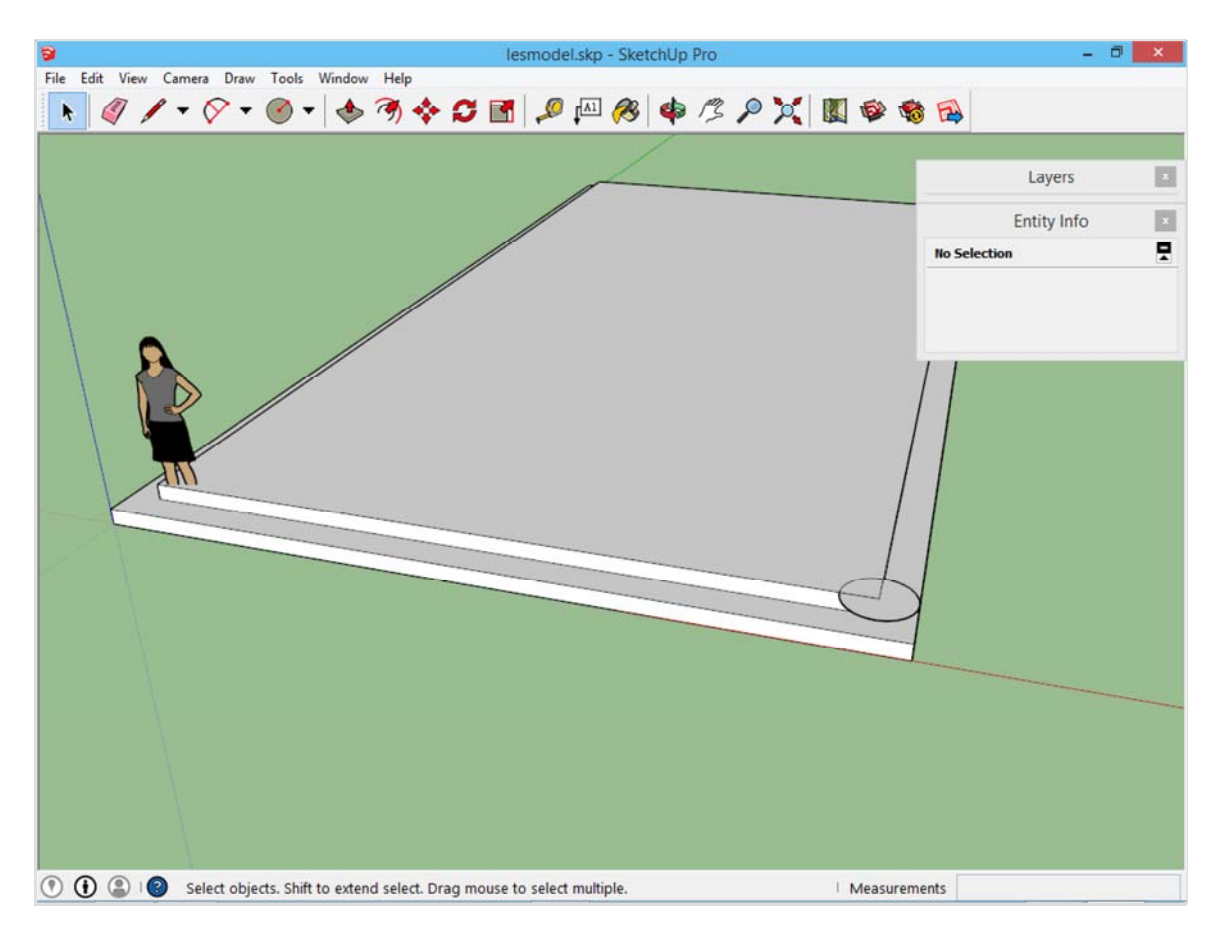

De hoogte van de zuil stellen we vast op 2,7m. Dit is zeer gemakkelijk gedaan met Push/Pull zouden we denken? Mis. Hier loopt het fout, omdat alle lijnen door elkaar lopen. Als de cirkel een hoogte gegeven wordt, merken we op dat de cirkel doorgesneden wordt door de lijnen van de sokkel. Niet alles gaat omhoog.

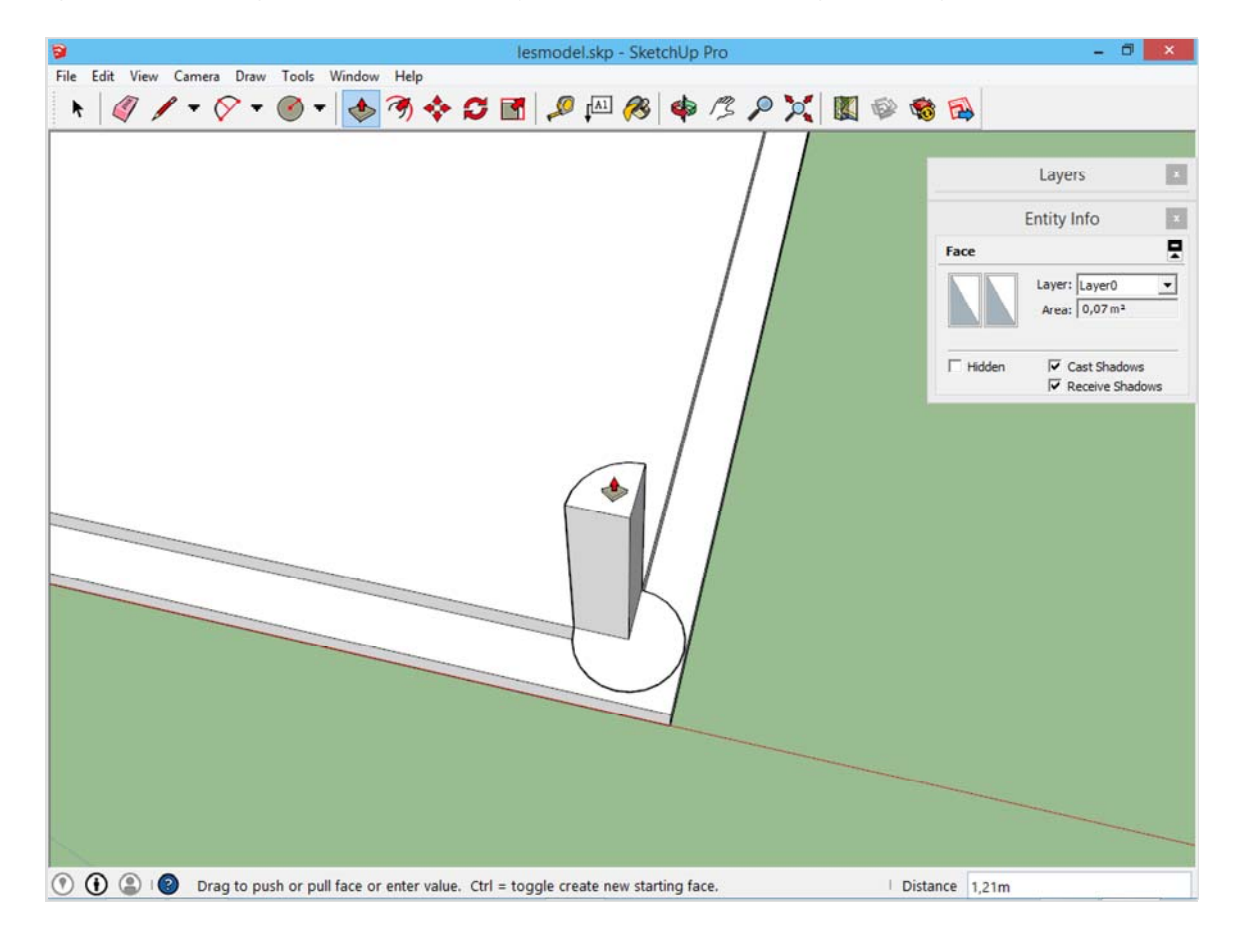

Met het menu Edit -> Undo wordt teruggegaan tot net voordat de cirkel getekend werd.

We dienen er nu voor te zorgen dat de lijnen niet door elkaar lopen. Dat wordt gedaan door groepen te maken van reeds bestaande voorwerpen.

Selecteer de sokkel met het selectiegereedschap. Dit gereedschap heeft enkele verborgen eigenschappen die deze taak gemakkelijker maakt:

-Als er van links naar rechts gesleept wordt, wordt alles geselecteerd wat *volledig* binnen de kader valt. -Als er van rechts naar links gesleept wordt, wordt alles geselecteerd wat *deels én volledig* binnen de kader valt. -Als er 1x geklikt wordt op een object, dan wordt enkel dit object geselecteerd.

-Als er 2x geklikt wordt op een object, dan wordt het vlak plus de lijnen rondom geselecteerd.

-Als er 3x geklikt wordt op een object, dan worden *alle vlakken en lijnen* geselecteerd die hiermee verbonden zijn. -Door shift in te drukken verschijnt er een +- symbool: dan kan je extra objecten selecteren of van de selectie weg halen.

-Door control in te drukken verschijnt er een - symbool: je kan dan extra objecten uit de selectie verwijderen. -Door control én shift in te drukken verschijnt er een + symbool: je kan dan extra objecten aan de selectie toevoegen.

Om de volledige sokkel te selecteren, wordt er dus 3x geklikt op dit object. Daarna kan er met een *rechtermuisklik -> Make group* een groep gemaakt worden.

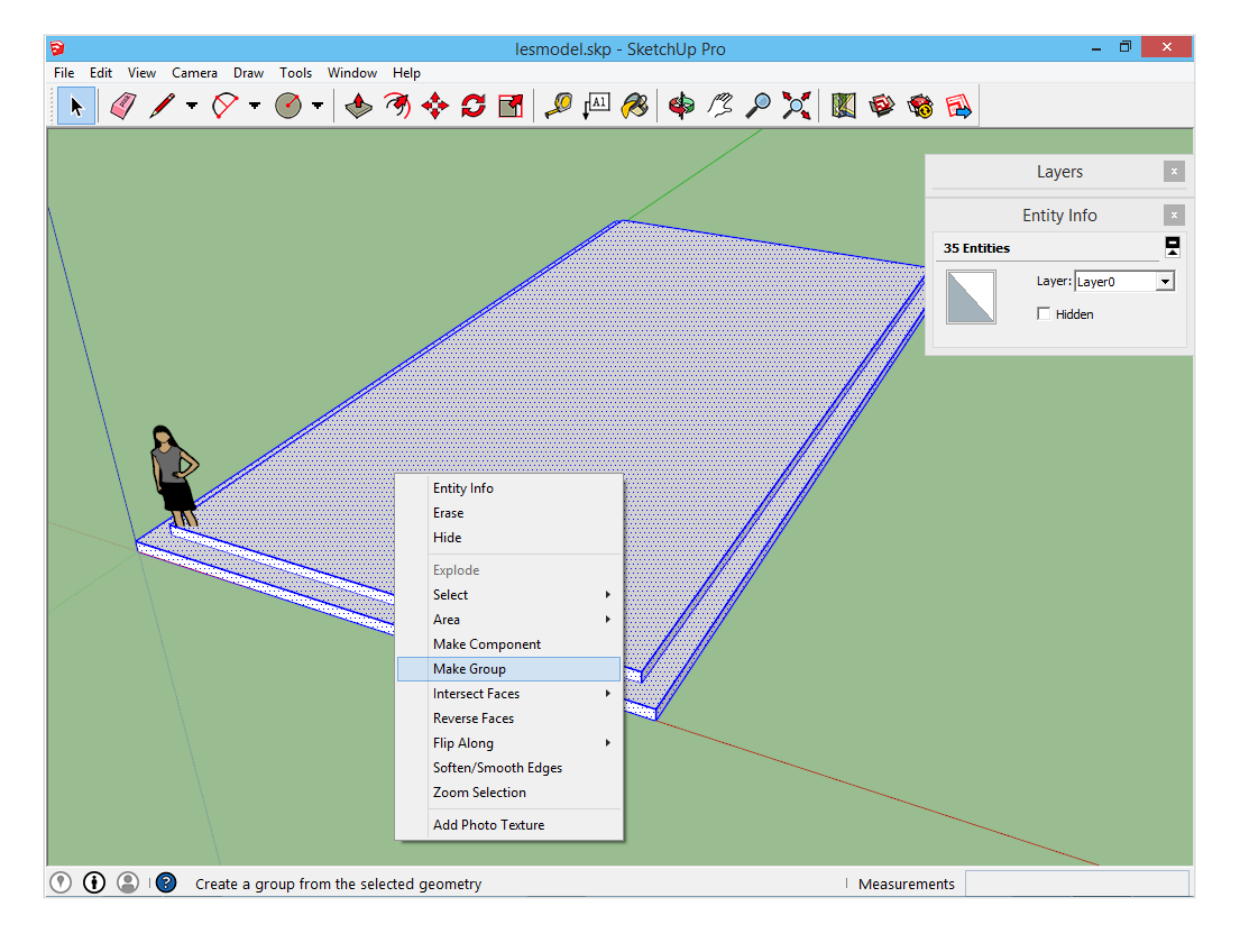

De selectie verandert naar een blauwe box rondom het object: het groeperen is gelukt. Op dit object kan getekend worden, zonder verdere nadelige gevolgen zoals we hier boven aan de hand hadden.

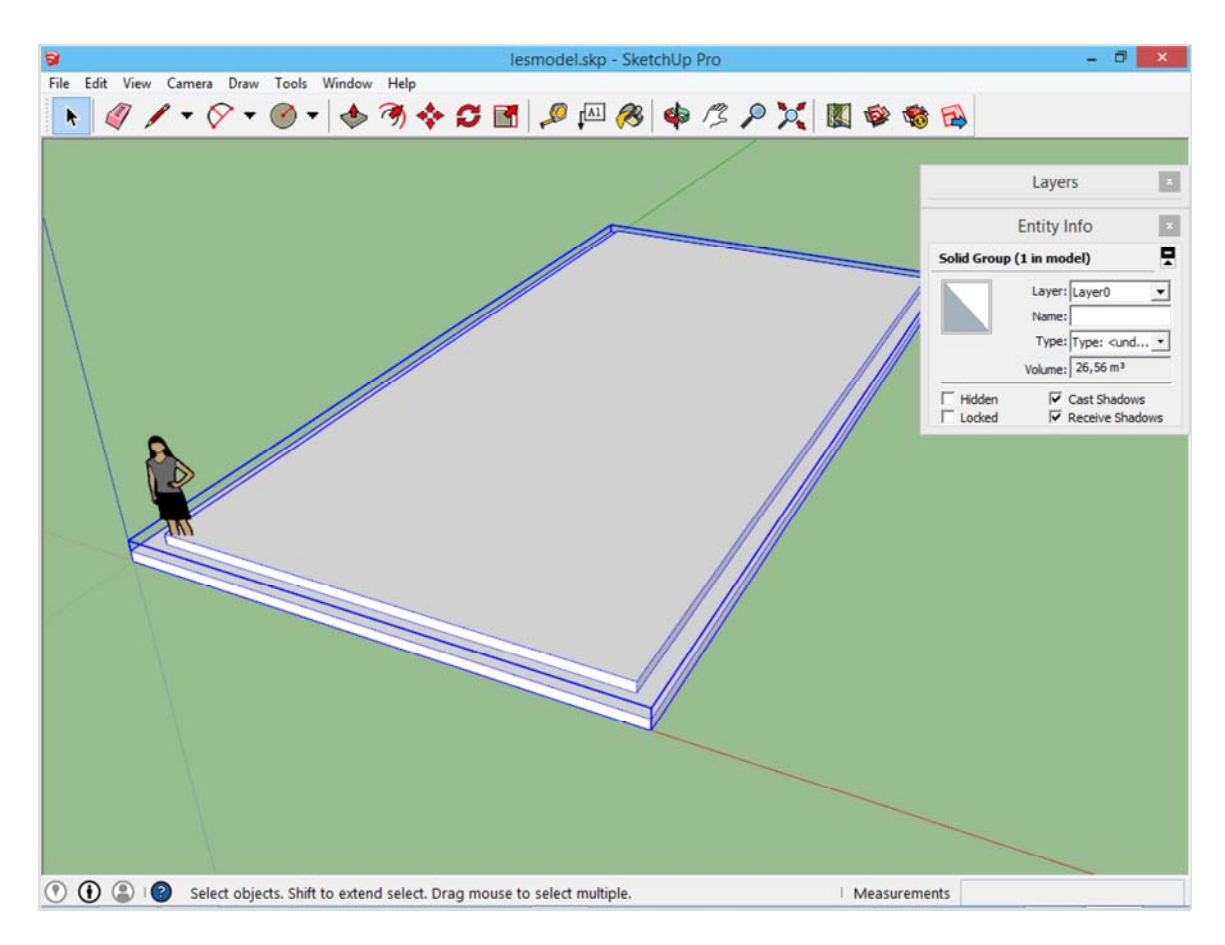

We tekenen nu onze zuil van 0,3m straal en 2,7m hoogte: dit lukt zonder verdere problemen.

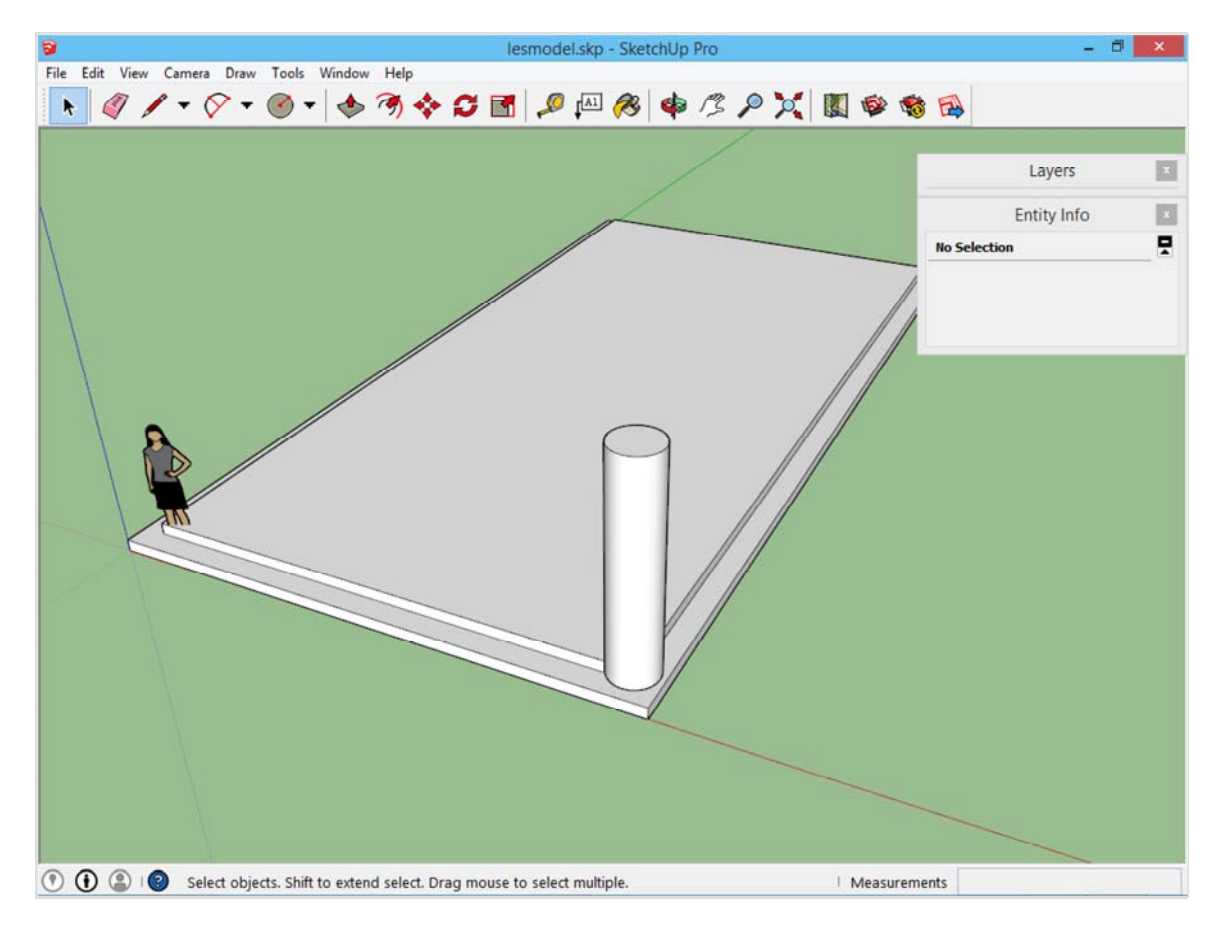

Zoals we geleerd hebben, dienen we elk element dat af is in een groep te plaatsen. Zo ook met deze zuil: driedubbel klik, en *rechtermuisklik -> make group*.

## **Het gereedschap met zijn mogelijkheden** *Move*

De zuil staat niet op de correcte plaats.

Omdat de sokkel en de zuil individuele groepen zijn, is dit zeer gemakkelijk op te lossen: zij zijn onafhankelijk van elkaar te verplaatsen, met het gereedschap *move (verschuiven)*. Dit is de achtste knop op de werkbalk.

Het gereedschap move werkt als volgt:

- -is er niets geselecteerd, dan wordt *het aangeklikte voorwerp* verplaatst.
- -is er voordien een selectie gemaakt, *dan maakt het niet uit waar er geklikt wordt:*
- de geselecteerde objecten worden verplaatst over de gekozen afstand.

Ook het gereedschap Move zal proberen de rode, groene en blauwe as te volgen.

De zuil wordt verplaatst over een afstand van 0,6m over de rode as, en 0,6m over de groene as. Ook bij dit gereedschap geldt het principe dat de eerste klik het vertrekpunt definiëert, de getallen ingegeven worden, en de enter de afstand vast legt.

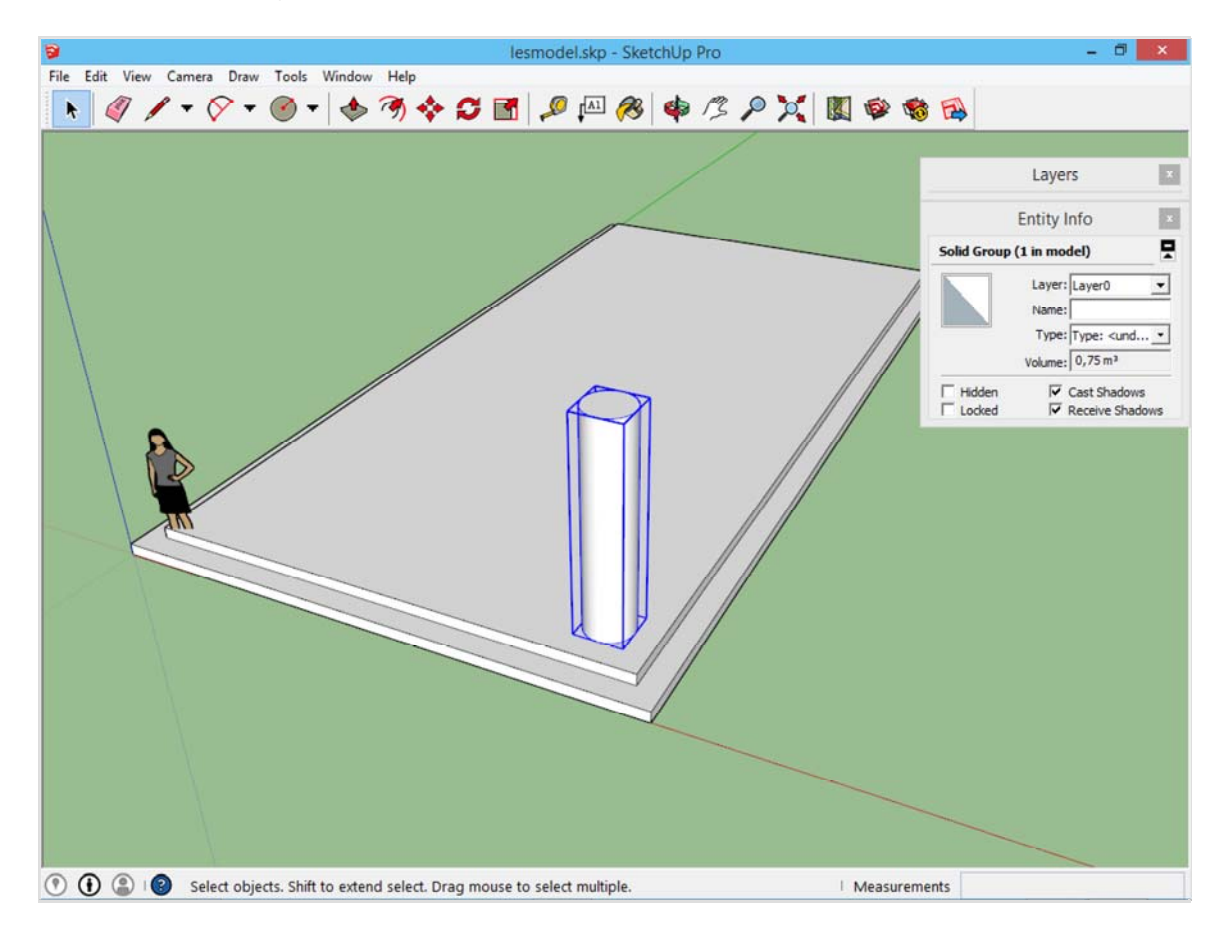

Voor velen is het waarschijnlijk reeds opgevallen dat het personage Sophie met haar voeten in de grond terechtgekomen is. Dit is ook op te lossen met het Move gereedschap.

Selecteer Sophie, en zet haar op de eerste trede.

Als alles goed staat is de volgende stap: de zuilen kopiëren over de volledige afstand van de tempel.

Dit kan zoals in alle programma's met het menu *Edit -> Copy* en daarna *Edit -> Paste* (kopiëren & plakken). Daarna kan het voorwerp verplaatst worden.

Of nog eenvoudiger met het Move-gereedschap: selecteer de zuil, en druk op control op het toetsenbord (op een mac is dat alt). Naast het Move-gereedschap verschijnt een plus, wat wil zeggen dat het voorwerp niet verplaatst, maar *gedupliceerd z*al worden. Klik op de zuil, en verplaats deze 1,3m over de rode as. Doe dit 4x, zodat de volledige voorzijde zuilen bevat.

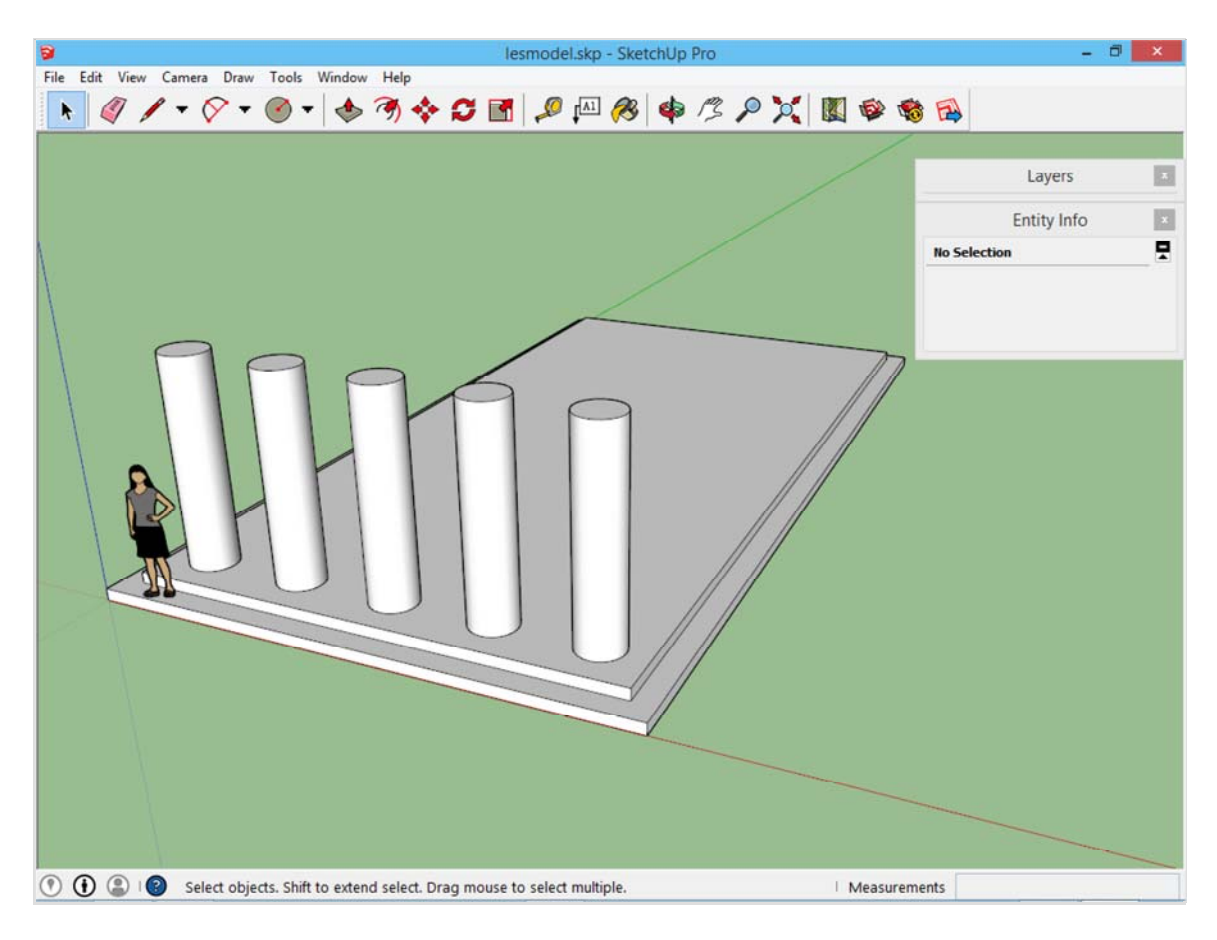

Dit dient ook naar achteren toe te gebeuren: selecteer al de zuilen. Om ons nog meer tijd te doen besparen, kan SketchUp de repetitie zelf maken. Neem het gereedschap *Move*, en kopiëer de zuilen 1x naar achteren, over een afstand van 1,3m. Om dit niet negen maal te doen, geef direct x9 in, gevolgd door enter. SketchUp zal de laatste actie nog eens 8x herhalen, zodat er in totaal negen kopieën ontstaan. Ons beeld ziet er als volgt uit:

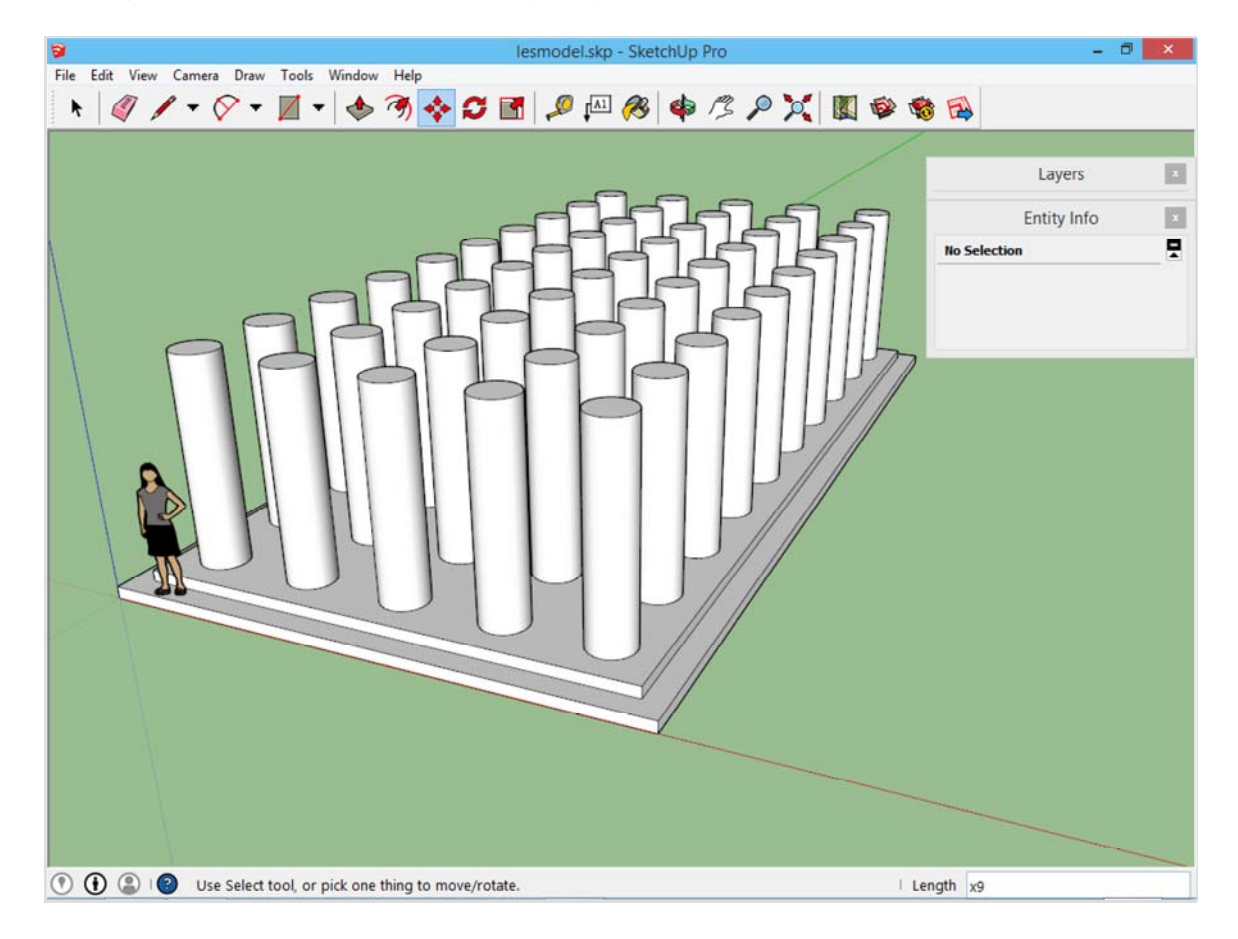

## **Componenten maken**

Alles is mooi geordend in groepen, dat is goed. Maar voor dit project dient er nog een stap verder gegaan te worden.

Dit is de reden: onze zuilen zijn er, maar zij zijn niet voltooid. Er dient nog aan gewerkt te worden. Groepen kunnen bewerkt worden (dubbel klik op de groep, oftewel *rechtermuisklik -> Edit Group*), maar als er één groep gewijzigd wordt, wijzigen de anderen niet mee. Terwijl dat in dit voorbeeld wel wenselijk is. De aanpassing op volgende afbeelding zou automatisch op alle zuilen moeten gebeuren.

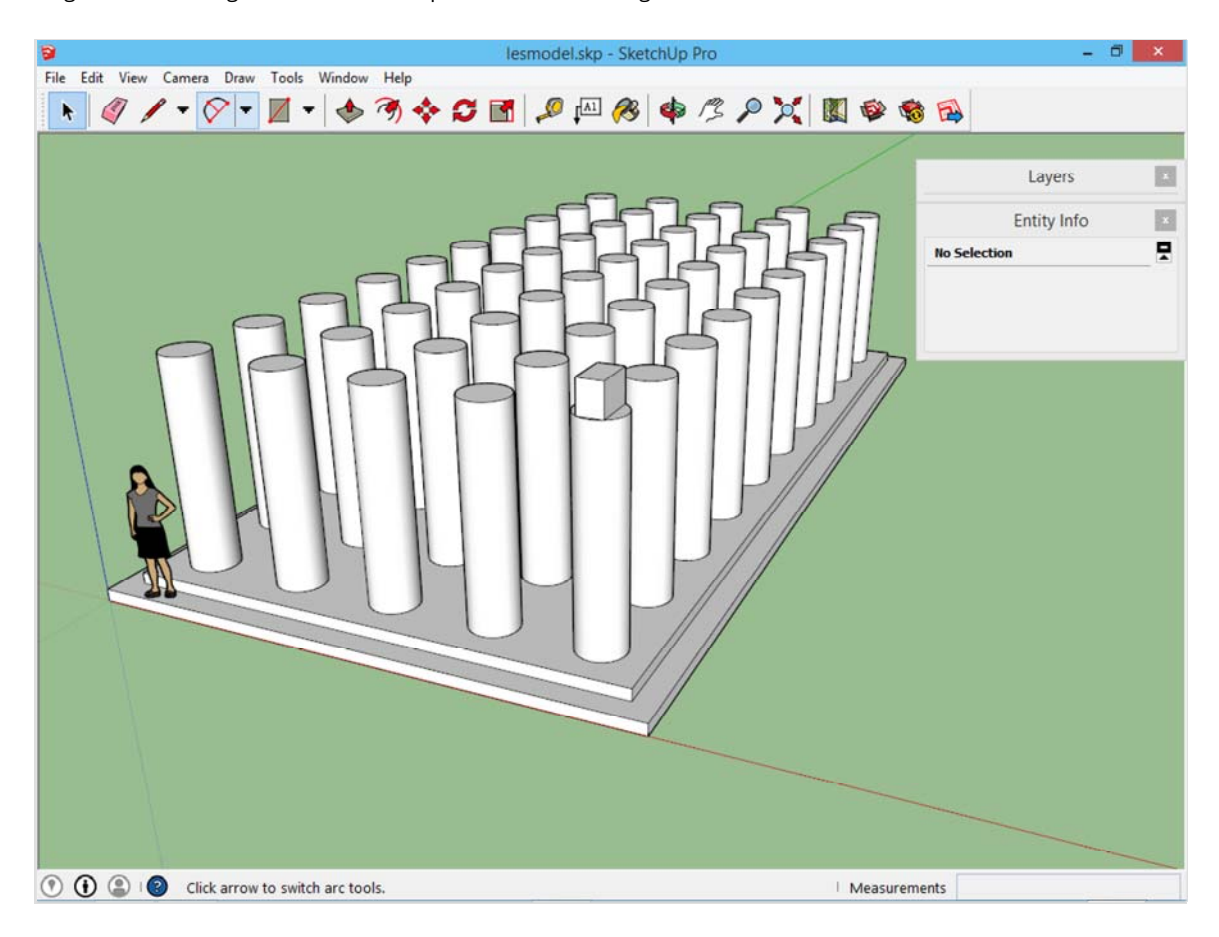

Dit is mogelijk: als we in plaats van met normale *groepen*, met s*limme groepen* zouden werken. In SketchUp wordt dit een *component* genoemd. Doe eerst alle zuilen, behalve de eerste, terug weg.

Daarna, deze groep mag terug uit elkaar gehaald worden. Dit kan door een *rechtermuisklik -> Explode*.

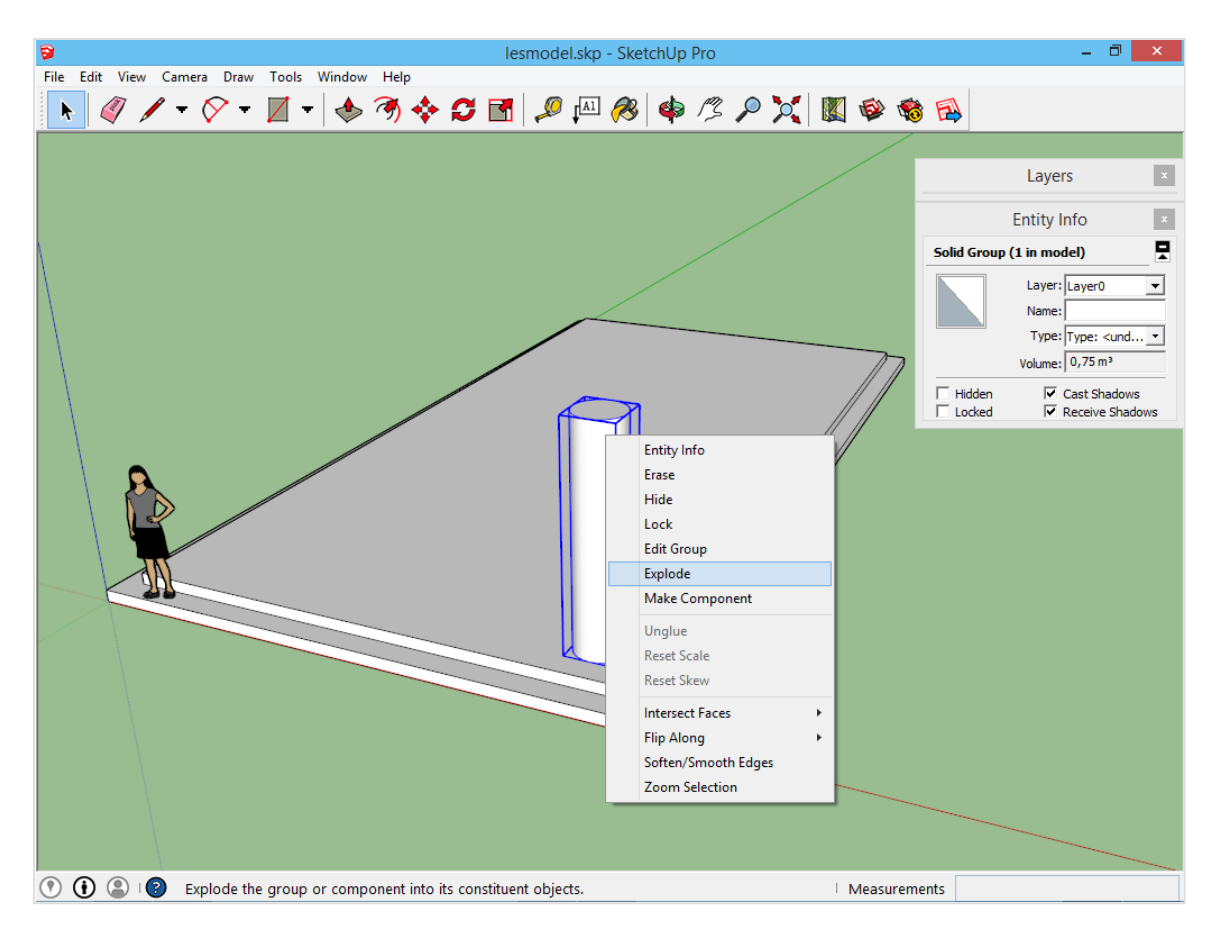

Het maken van een component gebeurt hetzelfde als een groep: het staat er boven in het menu. Zorg dat eerst de juiste onderdelen geselecteerd zijn!

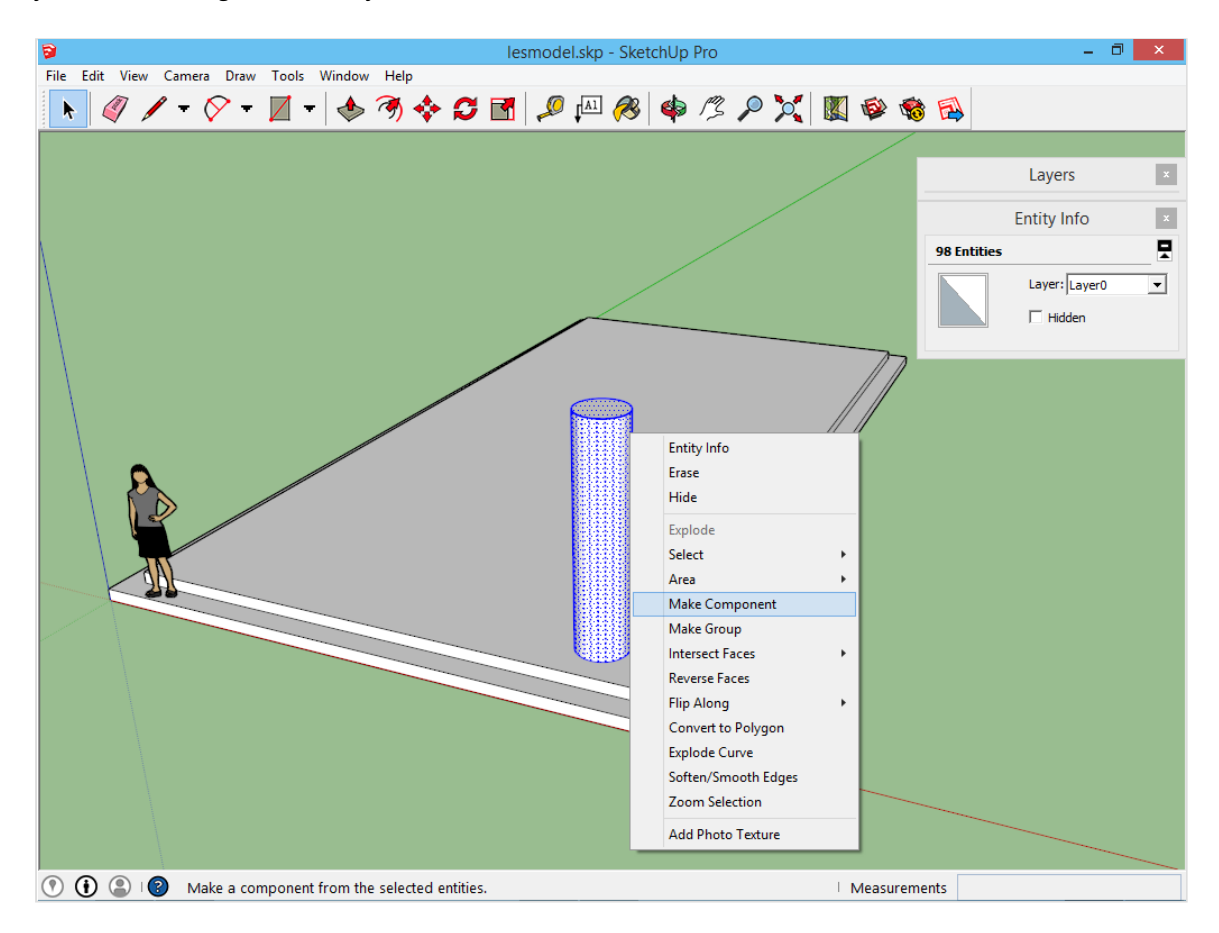

Een component is slimmer dan een groep, dus er dient wat informatie ingegeven te worden. In dit geval noemt ons object 'zuil.'

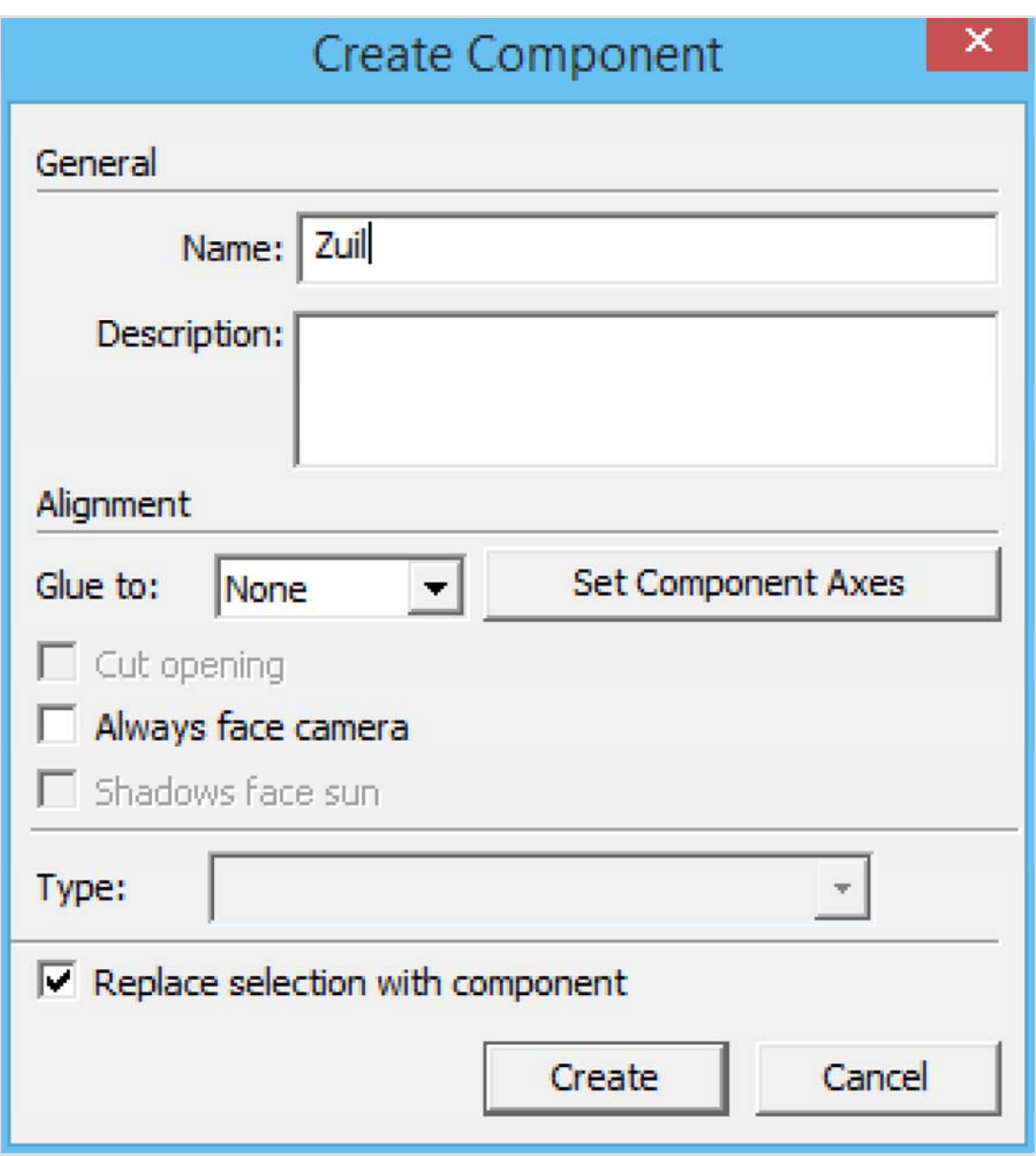

Dit object kan nogmaals gekopieerd worden over het volledige grondvlak met het Move gereedschap. 4x extra zuilen over de voorgevel, en 9x extra zuilenreeksen naar achteren toe, met een tussenafstand van 1,3m.

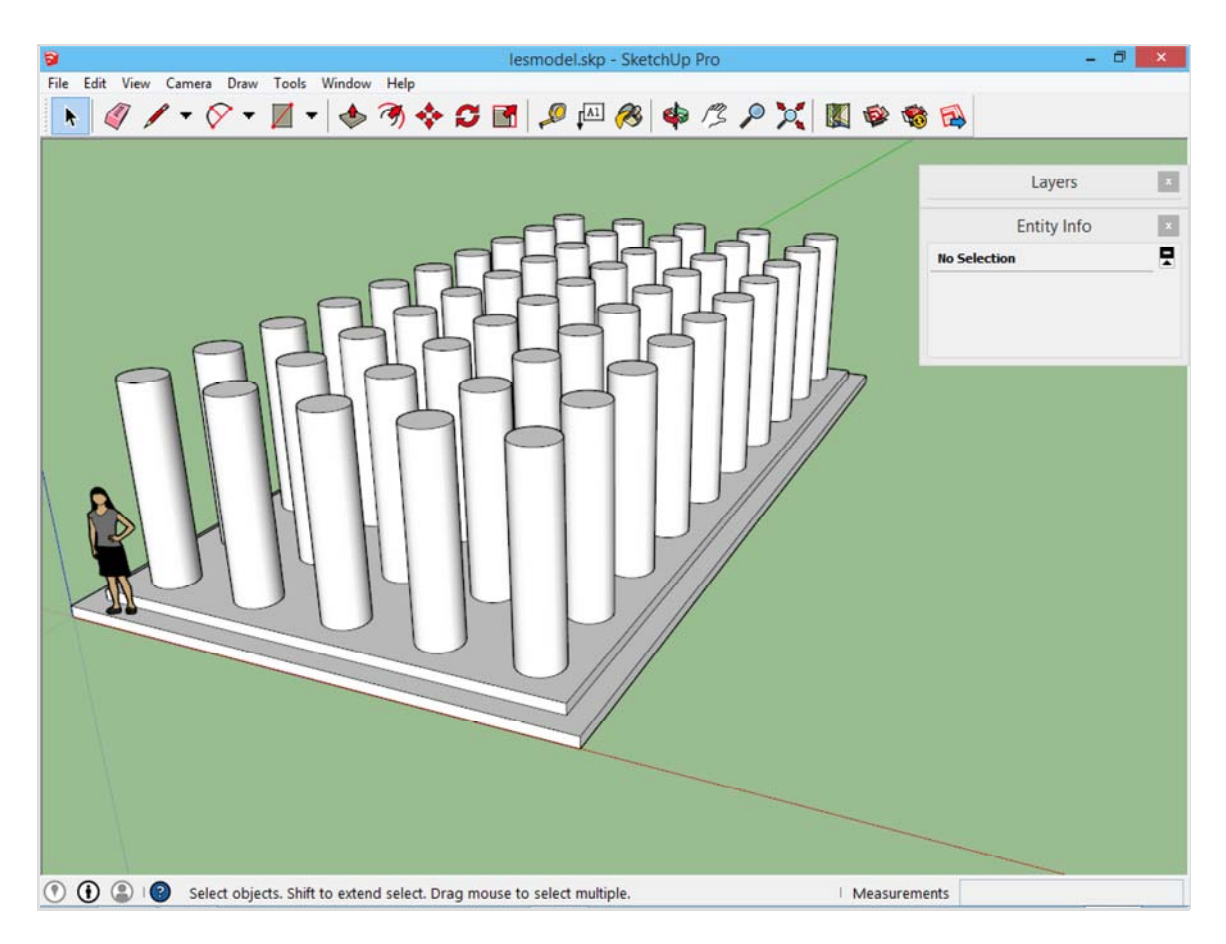

En als er nu één zuil bewerkt wordt, dan wijzigen alle zuilen tegelijkertijd. Dit is zeer handig, en bespaart zeer veel tijd in de creatie van een model.

Alle informatie over groepen en componenten is samengevat in het latere hoofdstuk *geavanceerd*, op de pagina groepen en componenten (/groepen-en-componenten.html).

De afwerking van het gebouw gebeurt op pagina 2 (/voorbeeldproject-tempel-p2.html), terwijl het opwerken van dit project getoond wordt op pagina 3 (/voorbeeldproject-tempel-p3.html).

M\_SOURCE=INTERNAL&UTM\_MEDIUM=FOOTER&UTM\_CAMPAIGN=3)

GEREEDSCHAPPEN (/GEREEDSCHAPPEN.HTML) GEAVANCEERD (/GEAVANCEERD.HTML)

# **SketchUp: 3D voor iedereen** (/)

#### **Voorbeeldproject: Griekse tempel, pagina 2**

#### **Het gereedschap**  *Scale*

Nadat op pagina 1 (/voorbeeldproject-tempel-p1.html) het project gestructureerd opgebouwd is, kan er begonnen worden met de verfijning.

Hiervoor kunnen groepen en componenten bewerkt worden. Dubbelklik op eender welke zuil, zodat deze geactiveerd wordt (of doe *rechtermuisklik -> Edit group*).

De zuilen mogen eleganter, en vooral kleiner. Dit kan met het gereedschap Scale; het tiende gereedschap op de werkbalk. We klikken met dit gereedschap op een onderdeel van de zuil, en er verschijnt een gele selectiekader, met groene controlepunten. Door met deze groene controlepunten te slepen, is het mogelijk om het voorwerp te schalen.

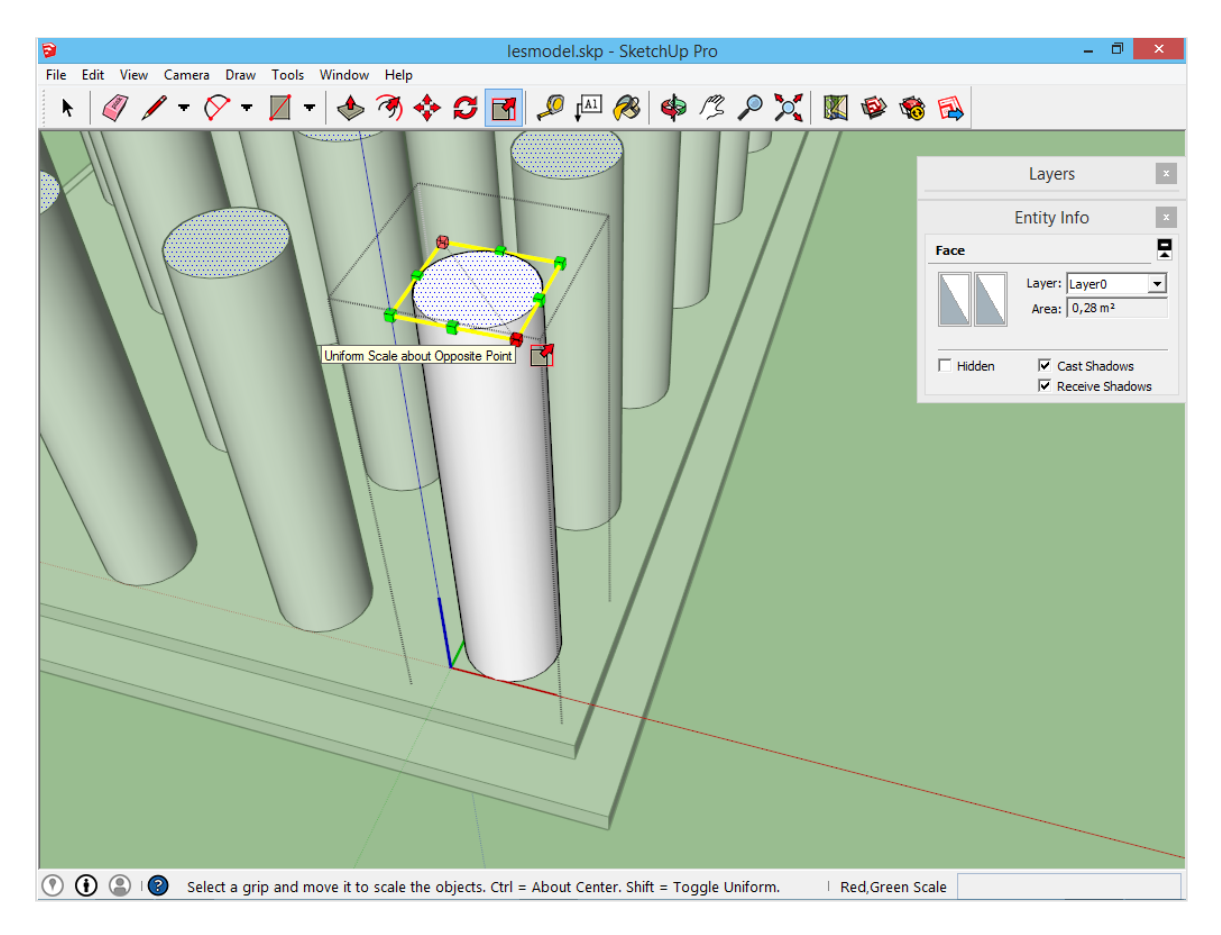

Dit is handig, maar het schaalt de volledige kolom naar een hoek toe, wat niet het gewenste effect is. Daarom heeft ook het Scale gereedschap enkele verborgen opties. -Met de toets control wordt rond het middelpunt geschaald.

-Door de toets *shift* in te houden is het mogelijk om de verhoudingen te vervormen.

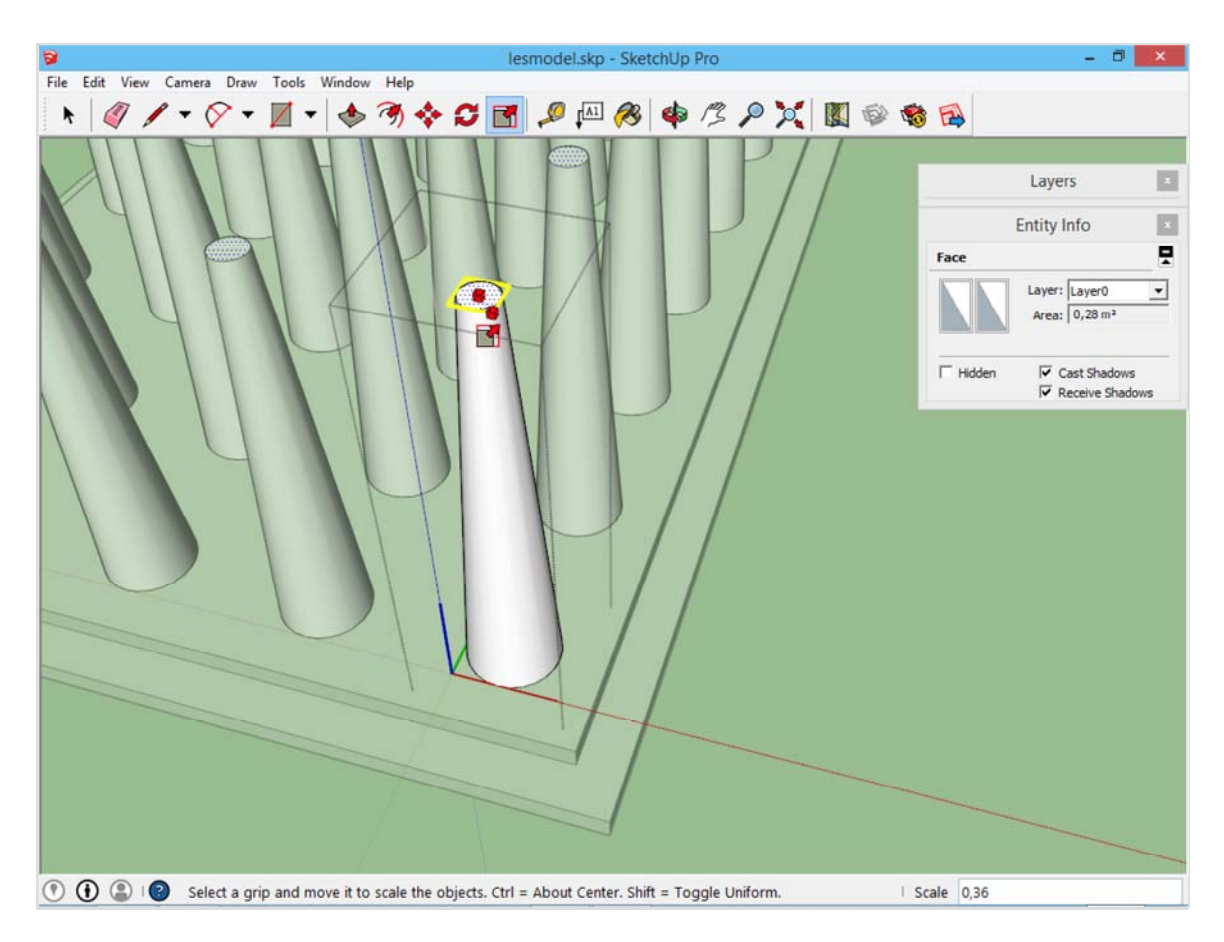

Maak de zuilen beperkt conisch (bovenaan smaller dan beneden). Merk op hoe de andere zuilen identiek hetzelfde doen, omdat zij bestaan uit hetzelfde component.

## **Enkele tussenstadia**

Voor de verdere afwerking wordt even teruggegrepen naar gekende gereedschappen. Blijf in het component, selecteer de volledige zuil, en maak hier een groep van. Hierdoor ontstaat er een groep in een component. Dit mag, omdat componenten vaak uit meerdere onderdelen bestaan.

Nu kan er ongestoord een kapiteel op de zuil geplaatst worden. Teken een kapiteel naar vrije keuze met een hoogte van 0,3m. Merk op dat wat nu getekend wordt, ook direct op de andere zuilen staat. Dat is de reden dat componenten zo handig zijn. Als de kapiteel af is, mag het component gesloten worden. Situeer hiervoor de box uit stippellijnen die rond je component getekend is. Door hier buiten te klikken, sluit het component zich.

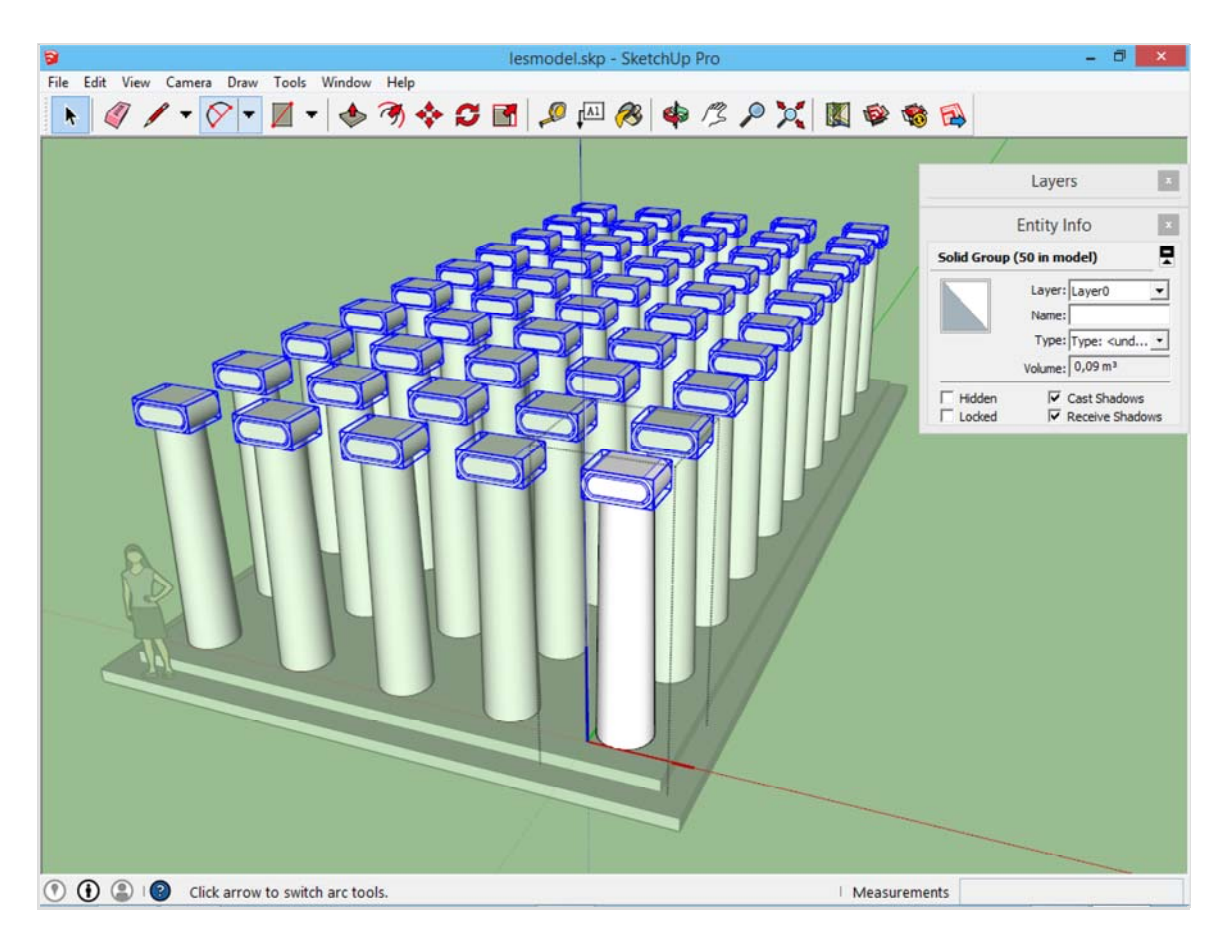

Alle zuilen die in het midden van de tempel staan mogen verwijderd worden. Hoe meerdere elementen tegelijk geselecteerd kunnen worden met het selectiegereedschap is reeds aangeleerd. (Hint: Shift inhouden op het toetsenbord was één van de mogelijkheden.)

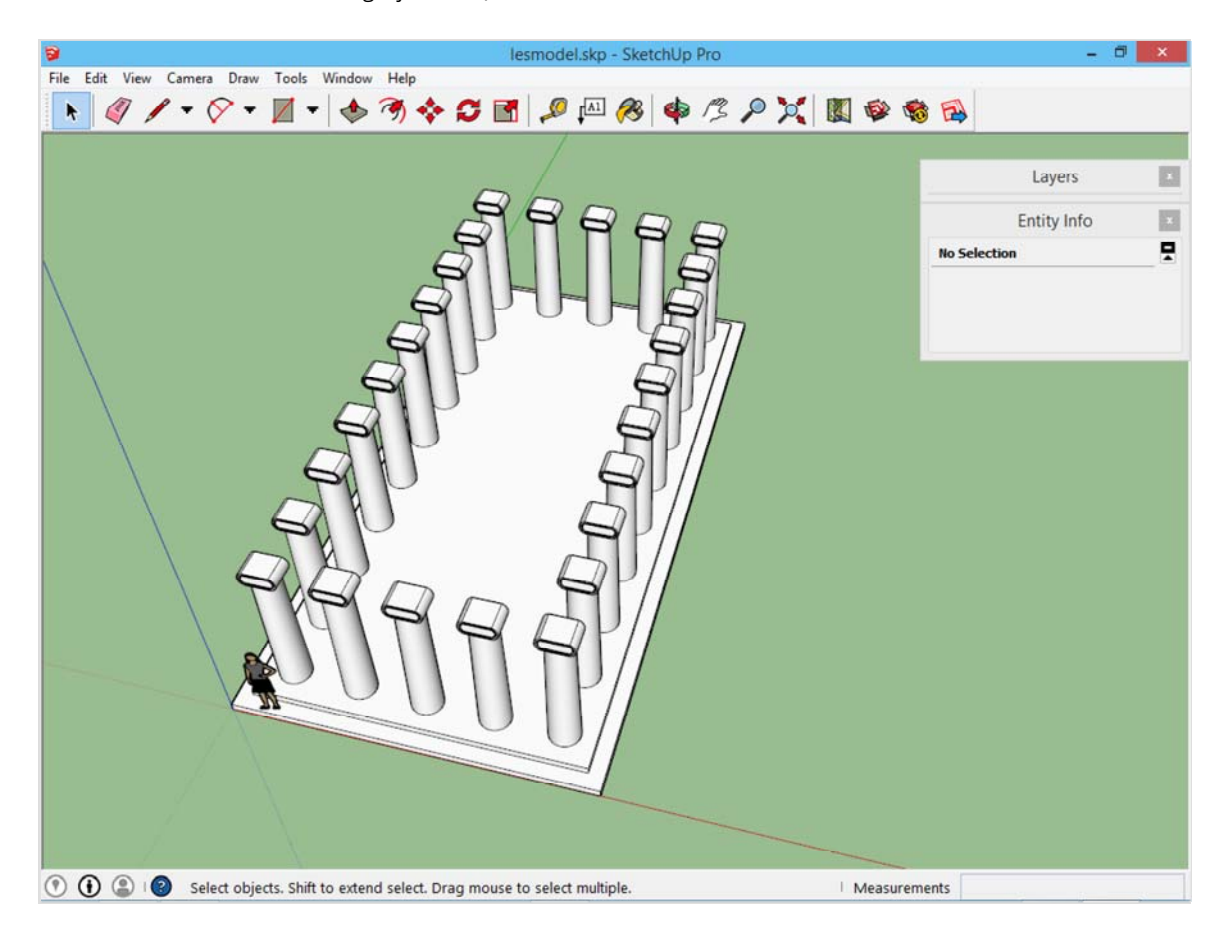

Nu is er plaats om de binnenzijde van de tempel te plaatsen. Er zijn verschillende mogelijkheden, die in de les besproken kunnen worden:

- Een nieuw vlak tekenen op de grond, en met Offset de afstand van de muren bepalen.

- Volledig met de losse hand de muren uittekenen.

Welke methode er ook gekozen wordt, er dient echter voor gezorgd te worden dat de muren over een dikte beschikken.

Teken een binnenruimte, zoals in onderstaand voorbeeld. met een deur aan de voorkant. Tip: een deur is heden ten dage minstens 2,1m hoog, en in grote gebouwen vaak nog groter.

Als dit getekend is, vergeet niet om er een groep van te maken!

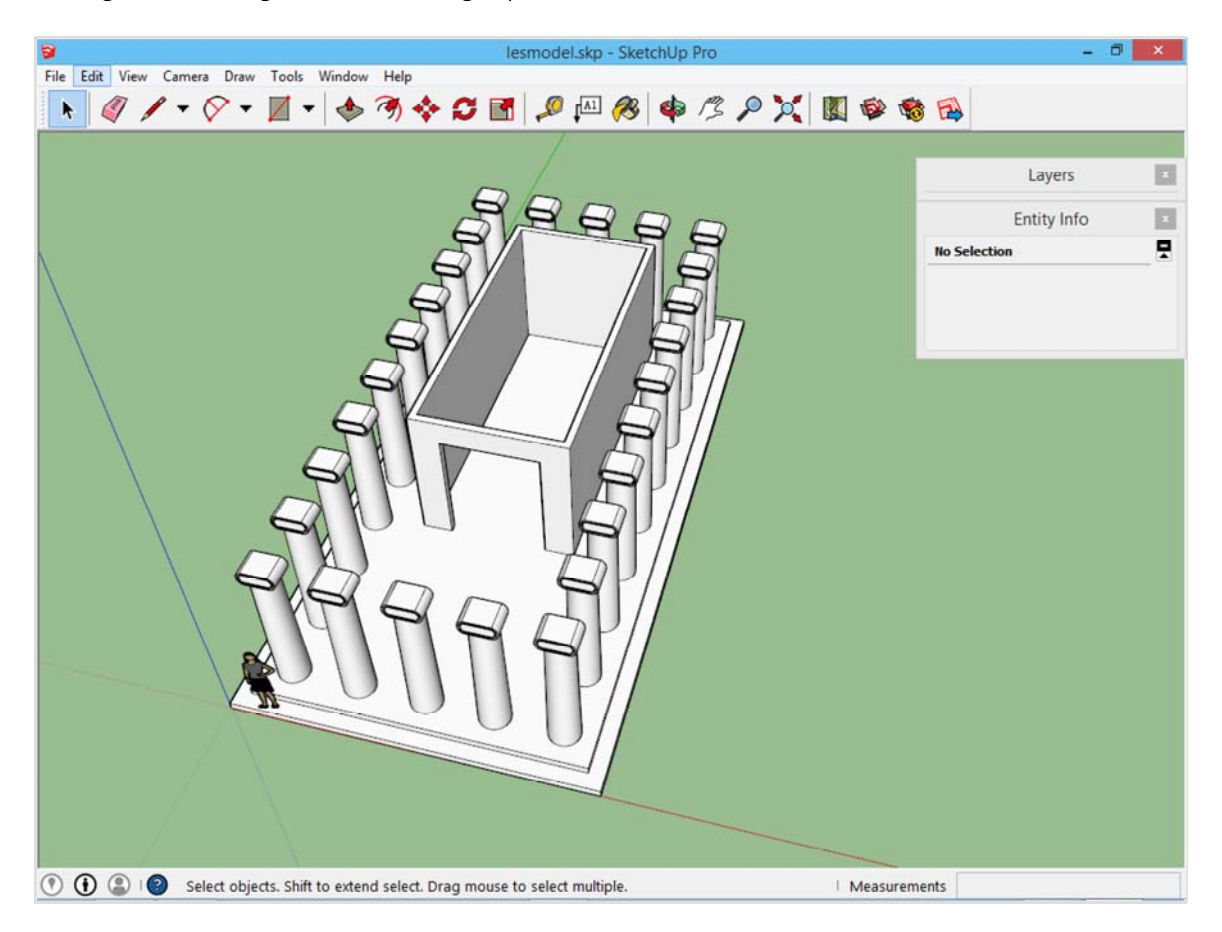

Hierna komt het dak: maar dit is zeer eenvoudig: teken een rechthoek op de sokkel, even groot als de bovenste trede. Daarna kan dit met het gereedschap Move omhoog gebracht worden tot op de zuilen. (Ook hier Shift inhouden tijdens het verplaatsen, zodat deze over de blauwe as verplaatst wordt!)

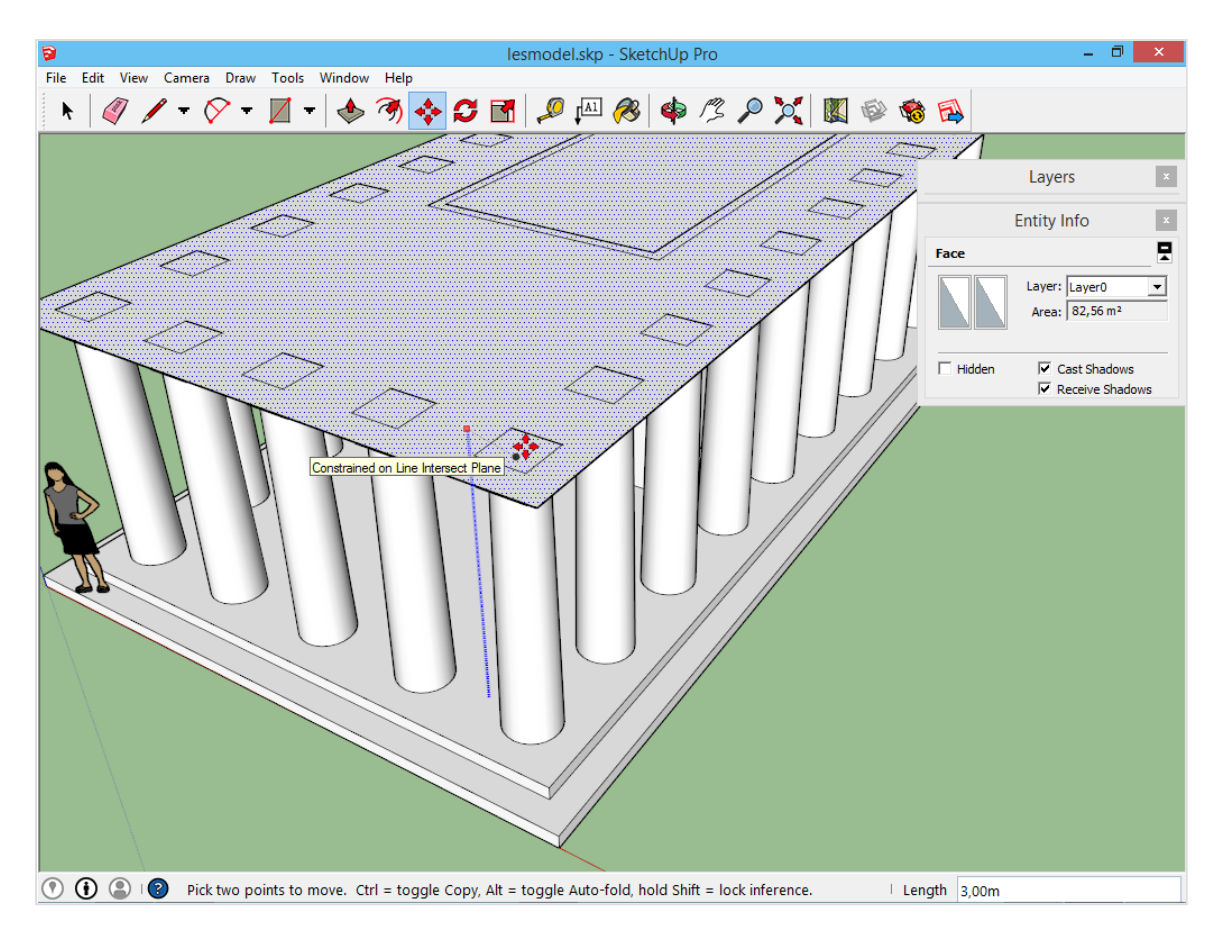

Zo eenvoudig is het om aan het dak te beginnen.

Met *Push/Pull* geven we dat vlak een dikte, stel 0,15m, en met het gereedschap *Line* wordt hier een lijn middendoor getrokken. Als we deze lijn selecteren, en 1,5m omhoog bewegen, dan is het dak reeds voltooid. Maak ook van dit onderdeel een groep!

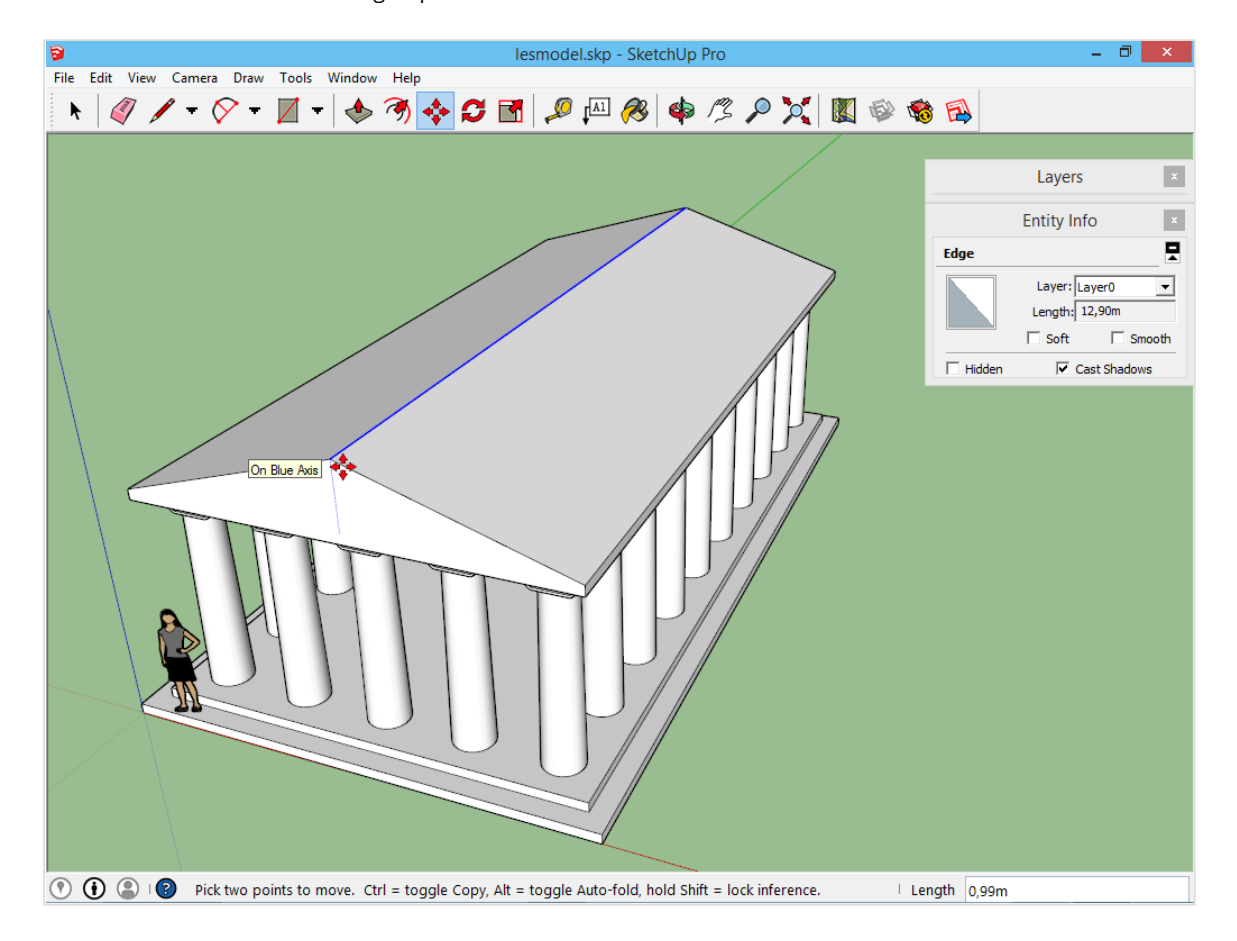

Om het dak meer allure te geven, kan het voorzien worden van een fronton. Open de groep van het dak, en gebruik het gereedschap *Offset om* een lijn op 0,15m te trekken in de voorgevel. Dit is een voorbeeld van wat er kan gebeuren met moeilijkere vlakken: er komen lijnen te staan die er niet horen te staan. Maar geen nood, het is mogelijk om deze nadien te verwijderen.

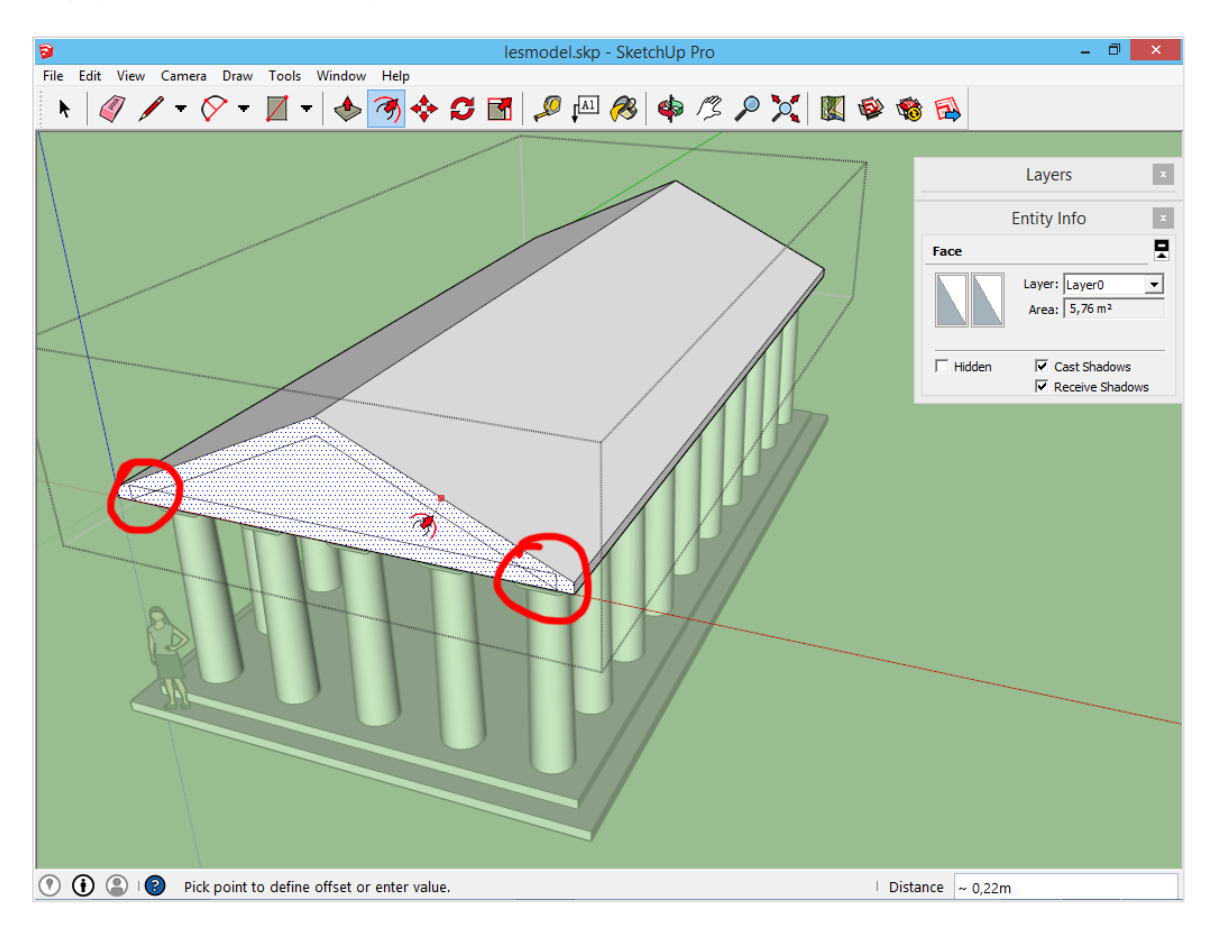

*Push/Pull* de resterende driehoek naar binnen. Dit fronton kan opgevuld worden met een eigen tekening, die bijvoorbeeld gemaakt kan worden met het gereedschap *Freehand*. Aan de achterkant van de tempel kan hetzelfde gemaakt worden.

Na deze fase kan er uit de groep van het dak gegaan worden.

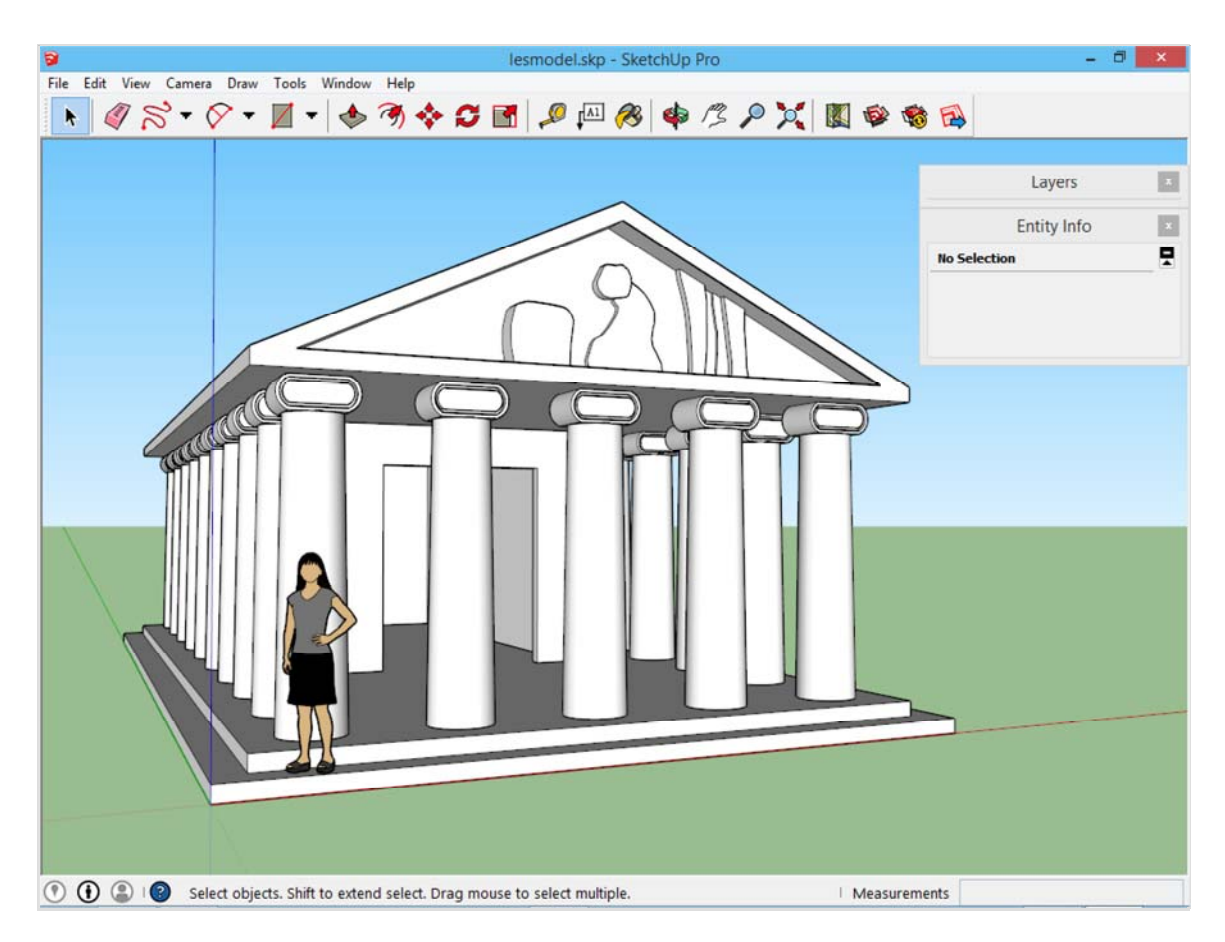

# **Het gereedschap**  *Follow Me*

Een laatste detail dat aan de tempel aangebracht wordt zal het geheel nog meer karakter geven. Echter is hiervoor het gereedschap *Follow Me (volg mij)* noodzakelijk.

Het gereedschap *Follow Me* behoorde vroeger tot de basis van SketchUp, maar helaas is dit verdwenen. Waarschijnlijk komt dit omdat dit één van de moeilijkste onderdelen van SketchUp is. Dit gereedschap kan nu gevonden worden onder het menu *Tools -> Follow Me*, of bij regelmatig gebruik kan een werkbalk geactiveerd worden: *View -> Toolbars*, en dan dient de werkbalk *Edit* geactiveerd te worden:

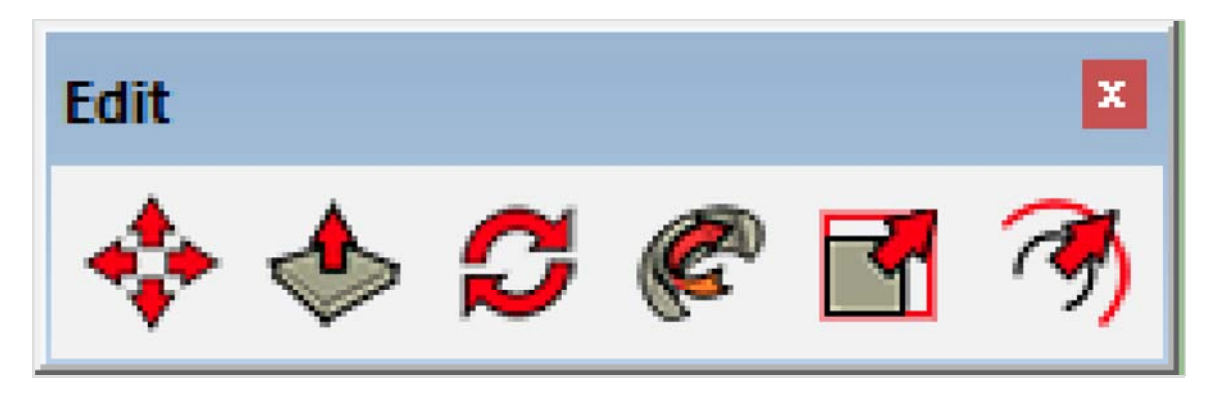

Follow Me is de vierde knop. Wat dit gereedschap doet, is een bestaande 2D vorm extruderen over een pad. We illustreren dit door een cirkel te tekenen met straal 0,03m op de groene as, en deze te plaatsen op de top van de voorgevel:

(Blijf nog steeds in de groep van het dak werken!)

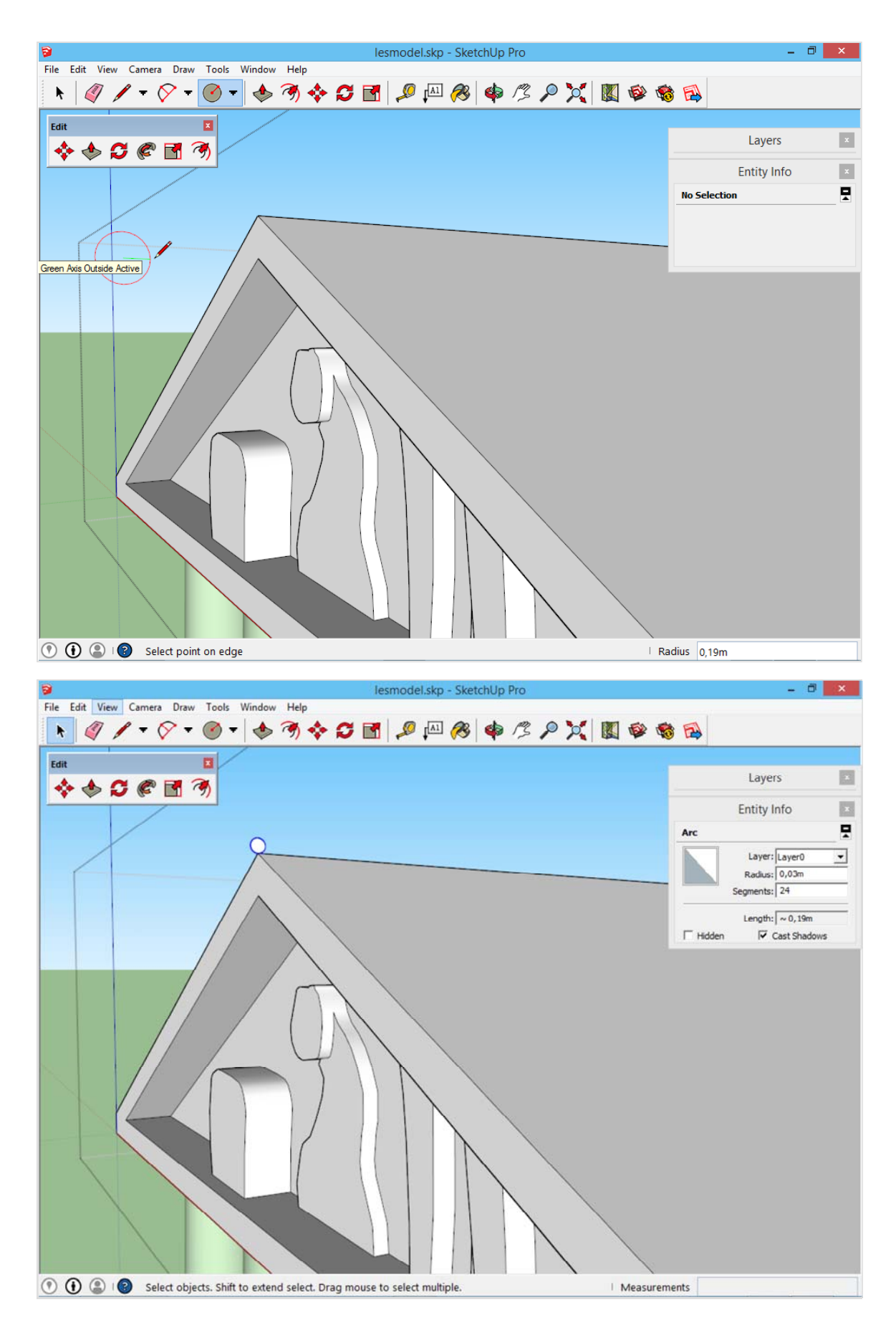

Daarna wordt met het gereedschap selectie de *buitenste* randen van het dak geselecteerd (houdt Shift ingedrukt om een selectie met meerdere onderdelen te maken).

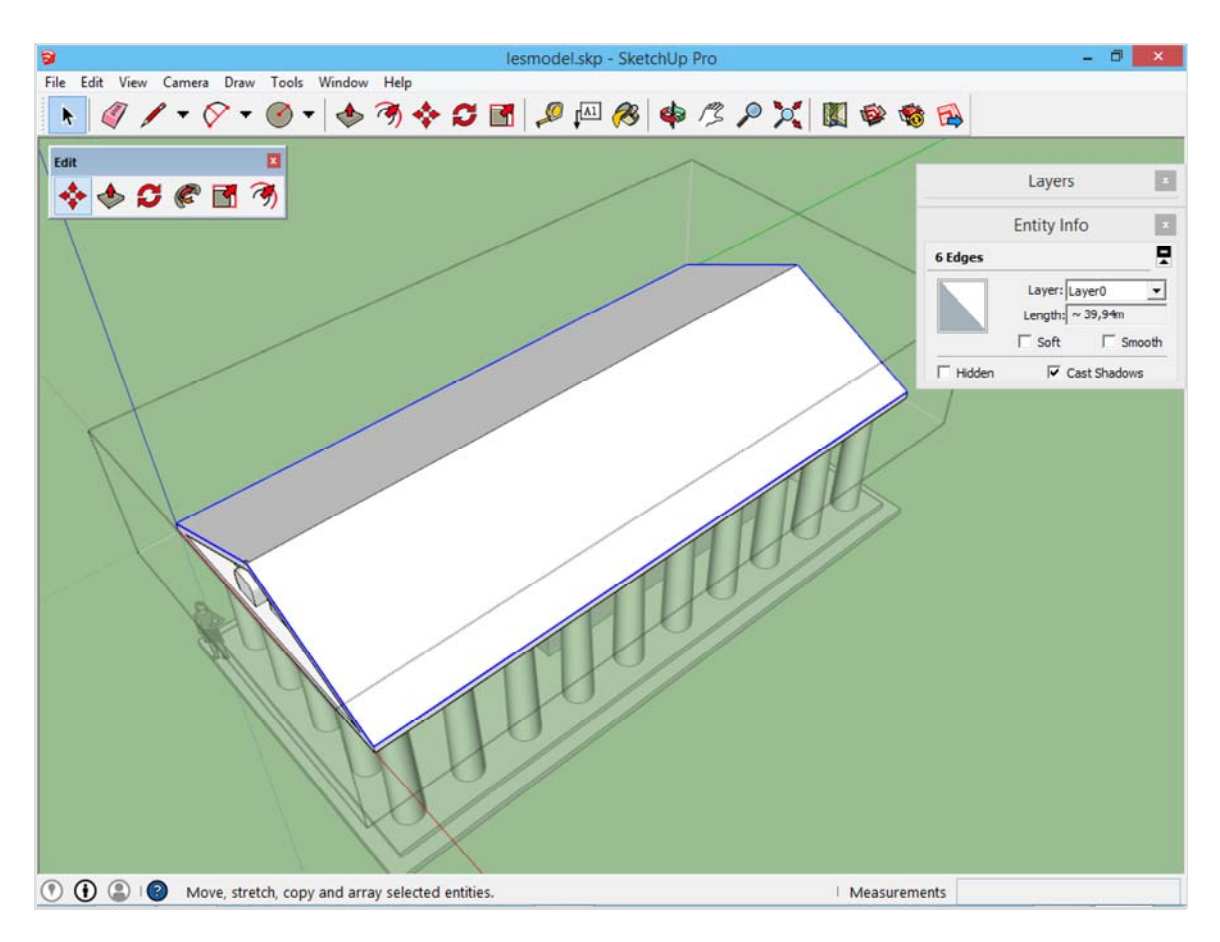

Zonder iets anders te doen, klik nu onmiddelijk op de knop Follow Me, en klik daarna op de cirkel die we daarnet getekend hebben. Deze cirkel zal nu het pad gaan volgen.

Als er een foutmelding gegeven wordt, is er iets mis gelopen. Meestal komt dit voor als je vlak niet aan de geselecteerde lijnen raakt.

Dit zou het resultaat moeten zijn: een 'kader' rondom het dak:

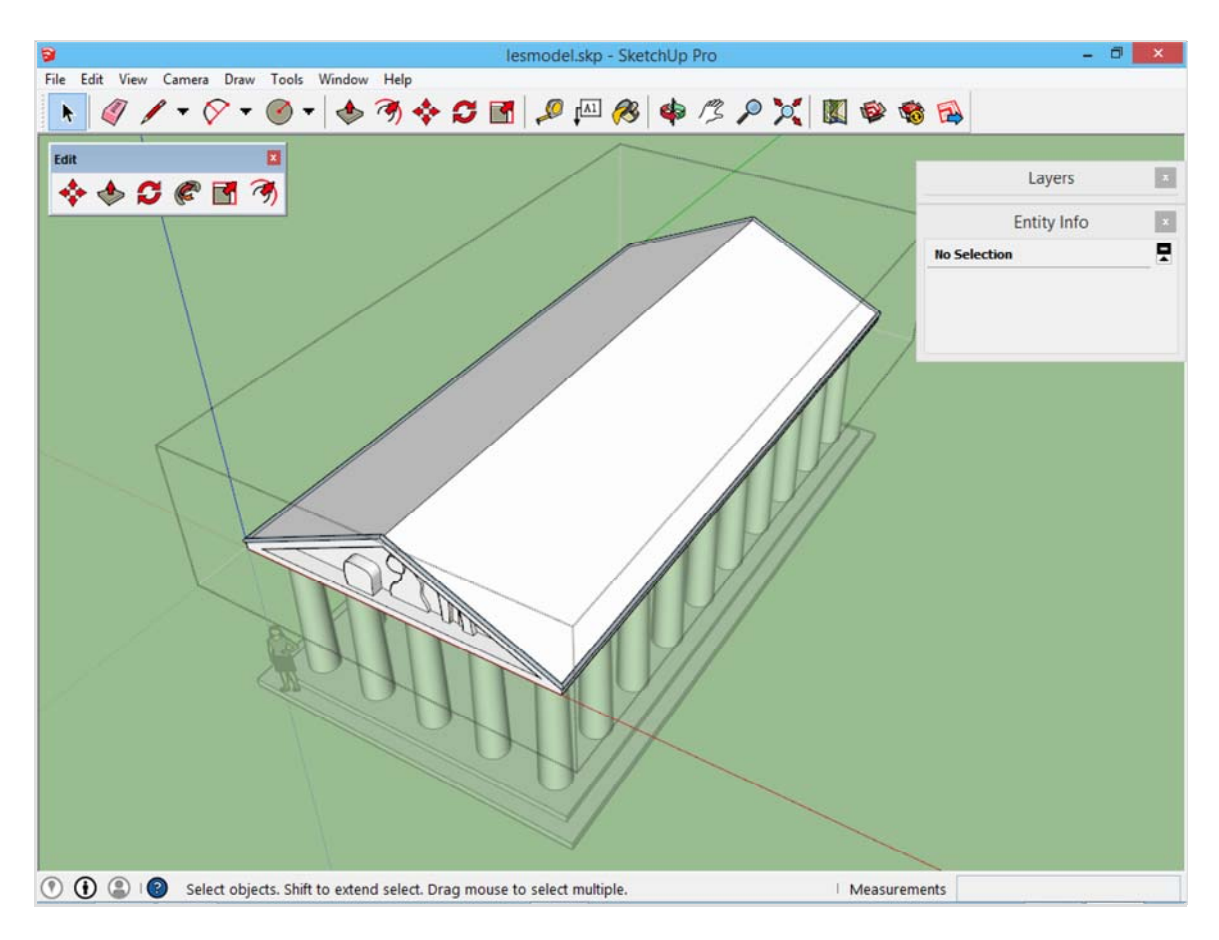

Vaak gebeurt het dat de onderdelen die zo gecreëerd worden een andere kleur tonen. Dat is geen probleem, het wil zeggen dat de vorm binnenstebuiten getekend is. Dit is op te lossen door de onderdelen te selecteren, en met *rechtermuisklik -> Reverse Faces* is dit probleem de wereld uit geholpen.

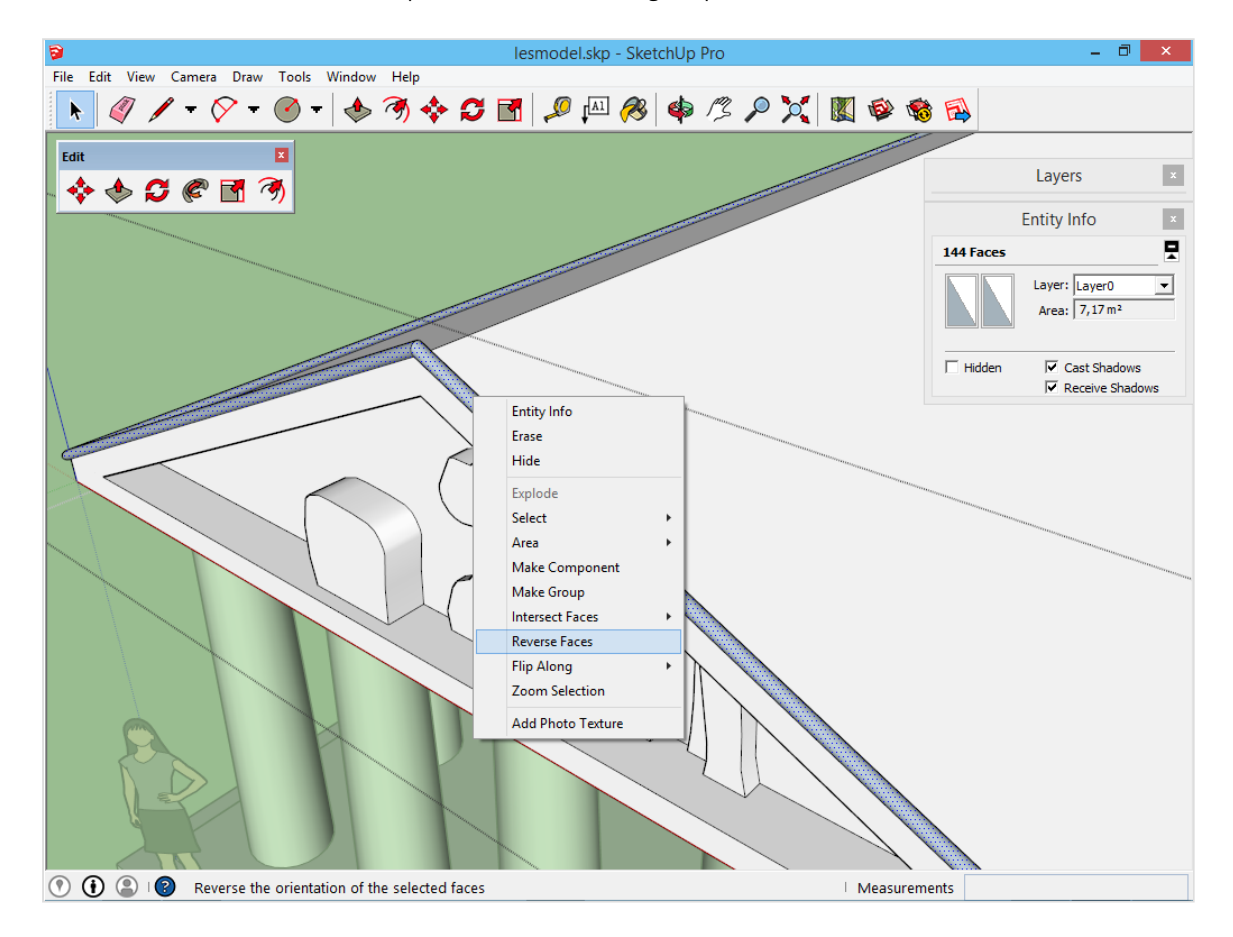

In dit voorbeeld is Follow Me gebruikt met een zeer eenvoudige vorm (een cirkel). Het is ook mogelijk met zeer complexe vormen: bijvoorbeeld om aan een gebouw regengoten te tekenen die een hoek dienen om te gaan. Dat is zeer eenvoudig met dit gereedschap uit te voeren.

Het gebouw is nu voltooid, je mag uit de groep van het dak gaan.

# **3D Warehouse in SketchUp zelf**

Voor diegenen die dat nog niet gedaan hebben op de pagina de gebruikersomgeving (/de-basis.html); dit is het moment om het 3D Warehouse te bezoeken. In SketchUp zelf. Dit gebeurt in het menu Window -> Components.

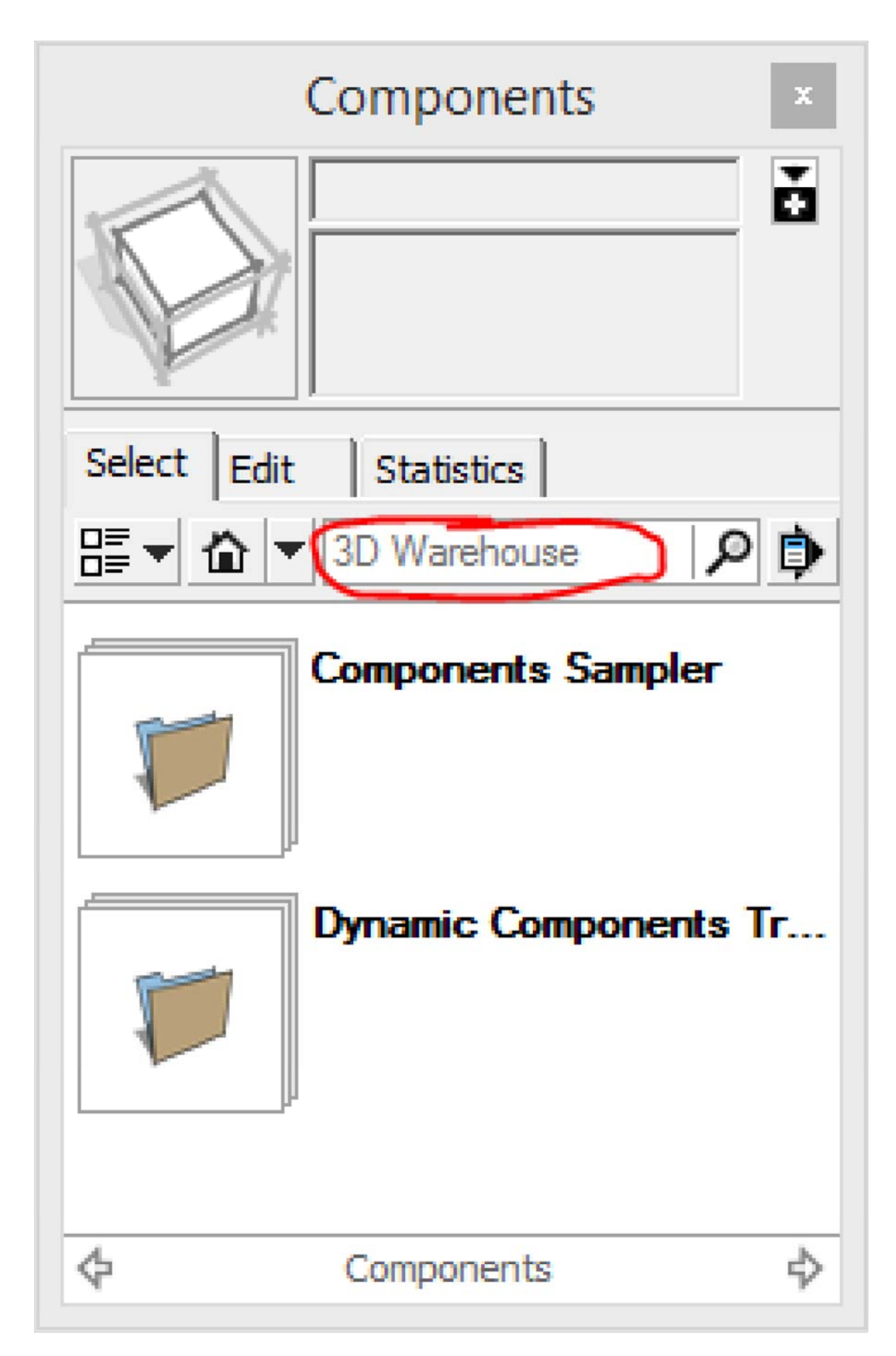

Er zijn twee belangrijke knoppen in dit palet: de knop met het huis, deze toont alle componenten die in het project aanwezig zijn. In ons geval is dat Sophie en de Zuil.

Daarnaast is de zoekbalk. Een zoekopdracht die hierin uitgevoerd wordt zal resultaten van het 3D Warehouse tonen. (Een internetverbinding is hiervoor vereist, en de meeste namen zijn in het Engels!)

Zoek een aantal standbeelden, en werk hiermee het gebouw op.

TIP: het is mogelijk om in SketchUp voorwerpen te spiegelen.

In het voorbeeld wordt de ingang geflankeerd door standbeelden. Om beide beelden naar de ingang te laten kijken, is het mogelijk om rechtermuisklik -> Flip Along -> Component's axe te kiezen.

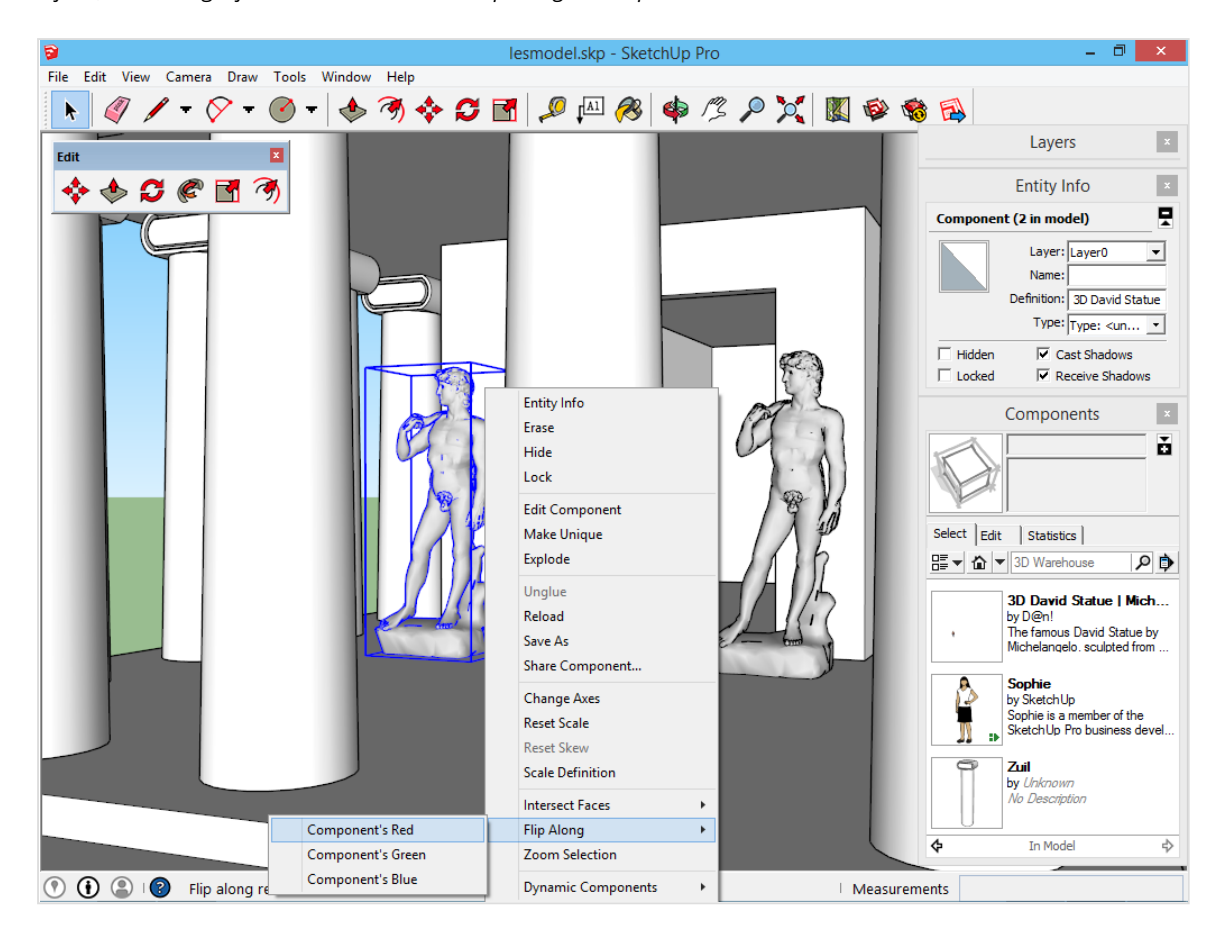

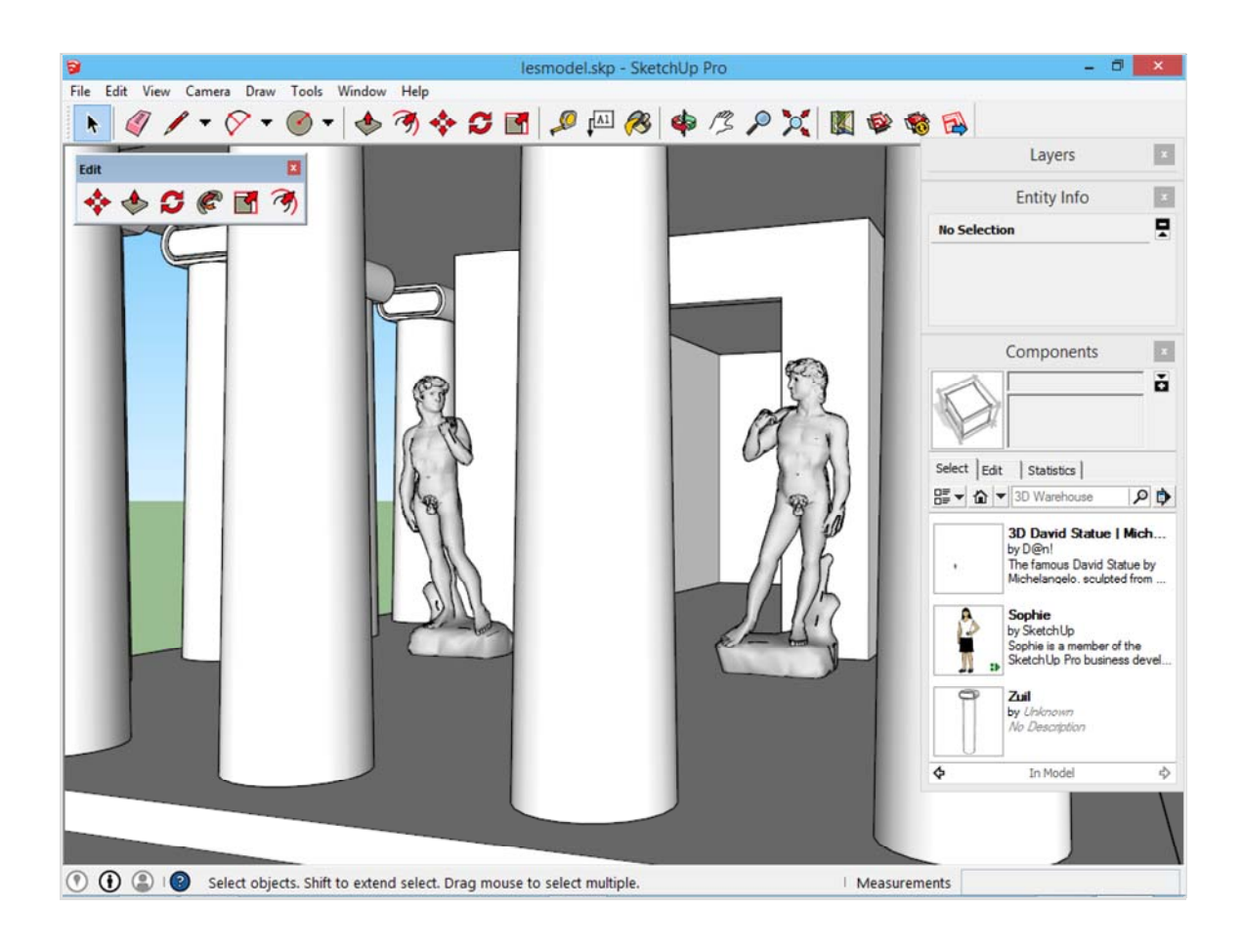

Vergeet niet om het project op te slaan!

De tempel is af, op pagina 3 (/voorbeeldproject-tempel-p3.html) wordt het gebouw presentabel gemaakt, en de omgeving uitgewerkt.

M\_SOURCE=INTERNAL&UTM\_MEDIUM=FOOTER&UTM\_CAMPAIGN=3)

GEREEDSCHAPPEN (/GEREEDSCHAPPEN.HTML) GEAVANCEERD (/GEAVANCEERD.HTML)

# **SketchUp: 3D voor iedereen** (/)

### **Voorbeeldproject: Griekse tempel, pagina 3**

Om het voorbeeld te voltooien dat op pagina 1 (/voorbeeldproject-tempel-p1.html) gestart werd, en op pagina 2 (/voorbeeldproject-tempel-p2.html) afgewerkt, wordt op deze pagina aangeleerd hoe er in SketchUp een ondergrond gemaakt kan worden, er in SketchUp gekleurd kan worden, en tenslotte wat de beste aanpak is om de omgeving op te maken.

### **Een ondergrond plaatsen**

Een goede tekening staat altijd ergens op, zodat het niet lijkt te zweven. Voor een 3D model geldt niets anders. Een ondergrond geeft een tekening allure, laat het meer voltooid ogen.

De meeste projecten, zoals onder andere een normaal huis, hebben voldoende aan een rechthoek, die naderhand ingekleurd wordt met het groen van gras. Als het project groter is, zoals hier het geval, dan is een groot recht vlak al vlug te voorspelbaar. Daarom bestaat er in SketchUp het gereedschap *Sandbox (Zandbak)*. Dit kan ingeschakeld worden via het menu *View -> Toolbars -> Sandbox.* Zet deze werkbalk aan een zijkant, maar binnen handbereik.

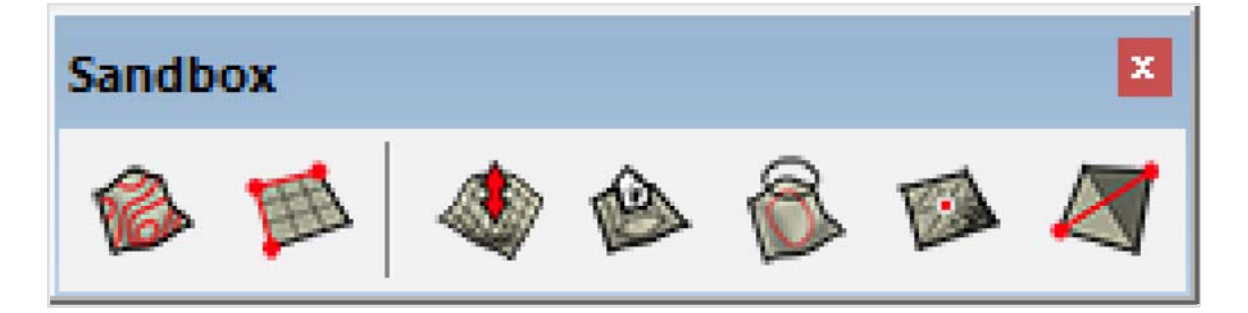

Dit gereedschap is ontwikkeld om een landschap met een reliëf te tekenen. Voor dit project gebruiken we de tweede en derde knop.

De tweede knop, genaamd *From Scratch*, laat ons een basis tekenen. Bij het activeren, is het rechts onder mogelijk de fijnheid in te stellen. Standaard wordt er gewerkt met een grid van 3x3m. Dit is reeds tamelijk groot voor dit project. Iemand die bijvoorbeeld een vijver wil uittekenen, dient zelfs met een grid van 0,5m of fijner te werken. Teken het grid uit, we zien een vlak verschijnen met allemaal vierkanten:

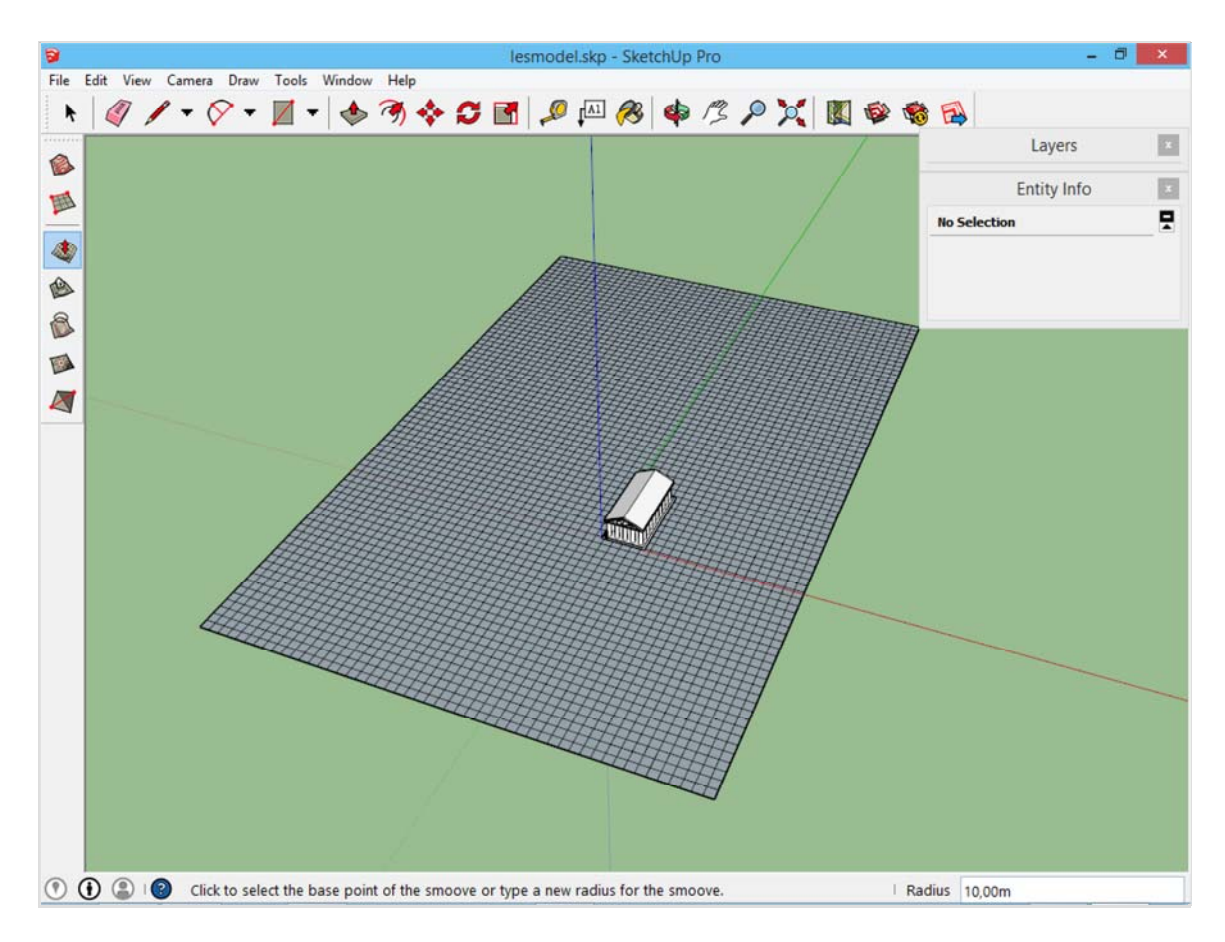

Dit is een groep. Dubbelklik daarop om het te bewerken. Daarna kan er met het derde gereedschap, Smoove, reliëf aangebracht worden:

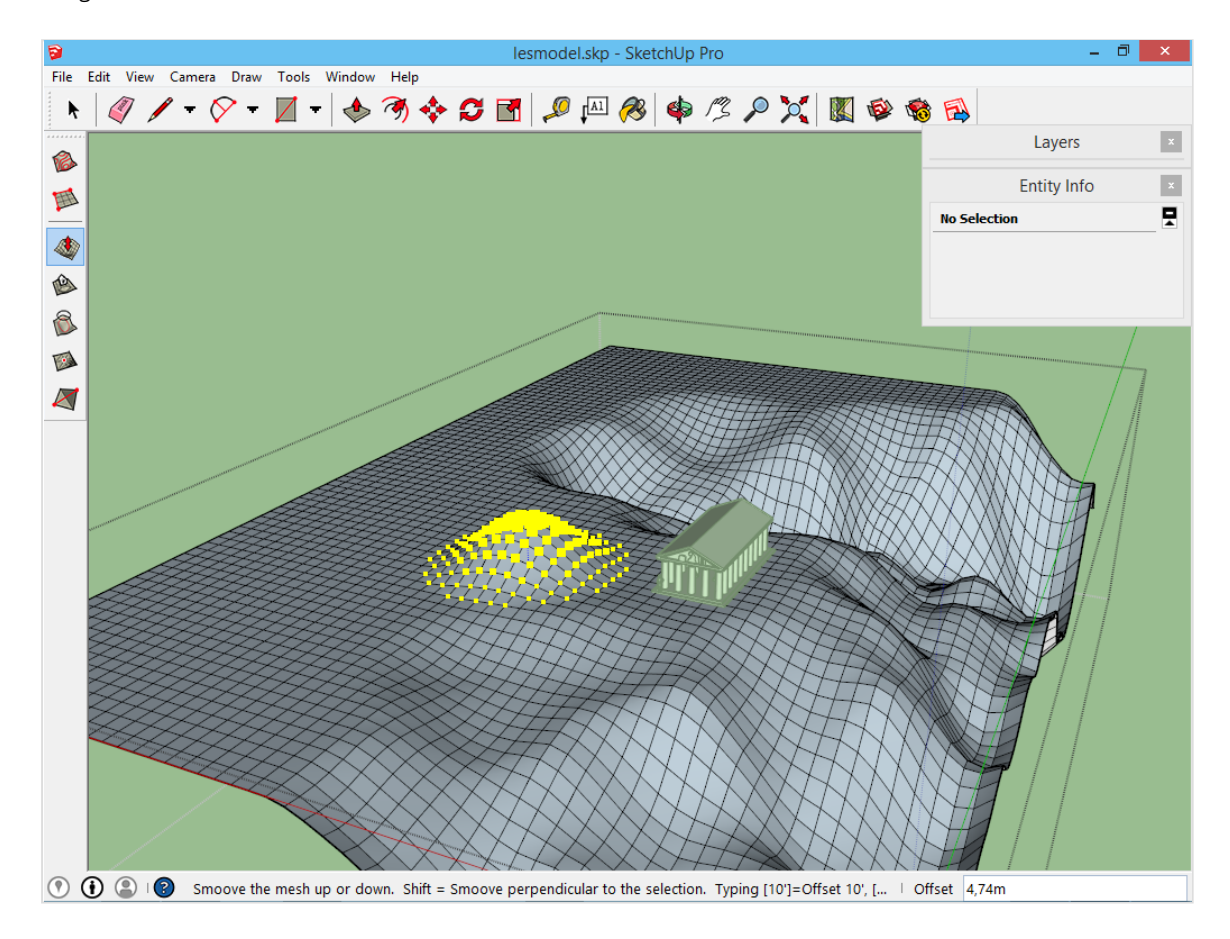

Smoove werkt met een middelpunt, waar de hoogte veel verplaatst wordt. Naar de rand van de cirkel toe wordt de hoogte minder aangepast. Hoe groot de straal is waarmee gewerkt wordt, kan rechtsonder terug gevonden worden. Wie grote bergen wil, dient de straal groter te maken. Wie kleinere details wil aanbrengen, zet de straal best klein. Dit is te doen door een getal in te geven, en enter te drukken.

Eenmaal je bezig bent met de hoogte te veranderen, verschijnt er rechtsonder *Offset*. Dit is de hoogte die je zal bijgeven aan het bestaande vlak.

Als het volledige terrein voltooid is, dan willen we natuurlijk ook van dat grid af. Dit is mogelijk met de volgende stappen:

-Menu . *View -> Face Style -> Wireframe*

-Menu *Edit -> Select All*.

-In het palet *Entity Info*: vink de opties *Soft* en *Smooth* aan.

-Menu . *View -> Face Style -> Shaded with textures*

-Ga uit je groep, dan is dit het resultaat:

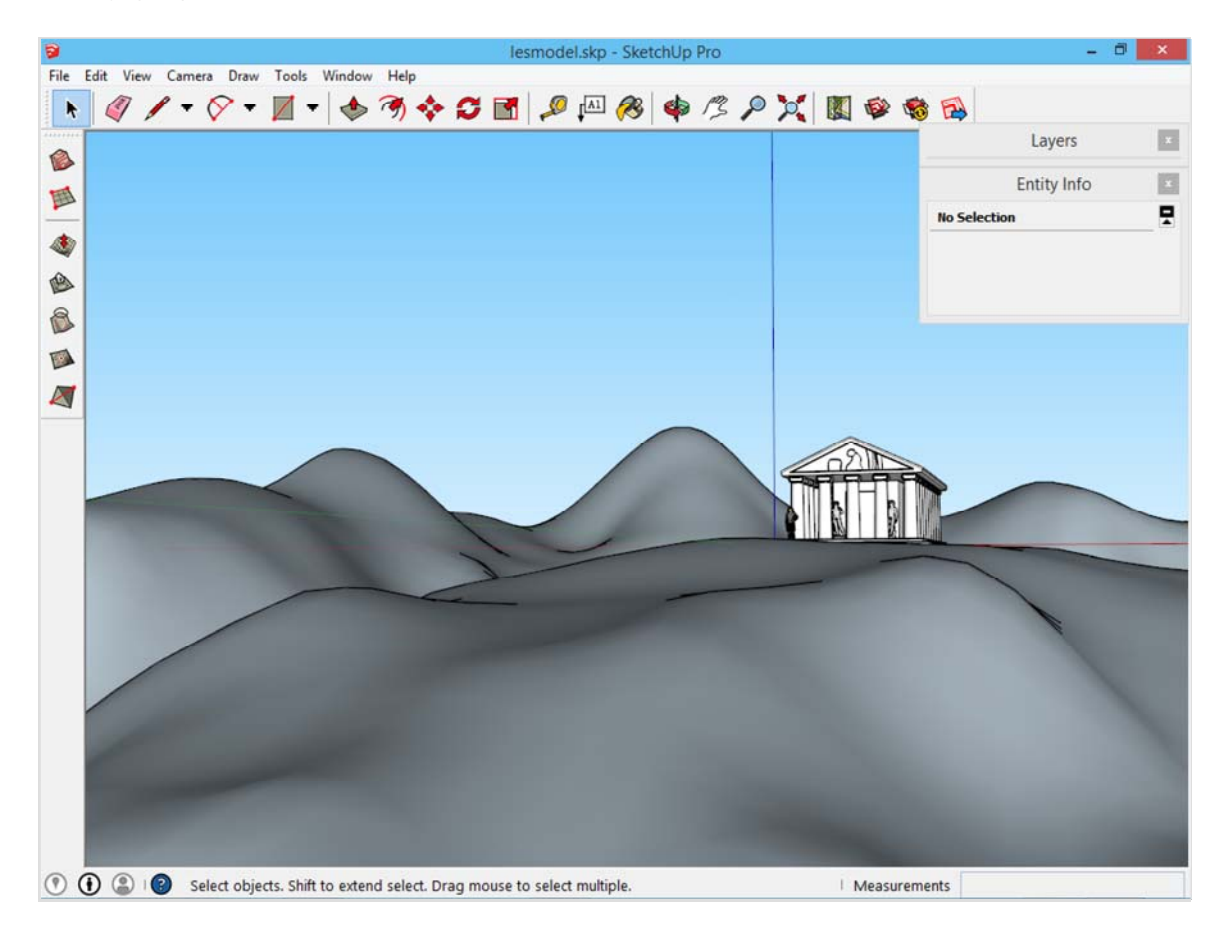

Het resultaat is een grijze massa, met de tempel in het midden.

Om deze grijze massa te doorbreken, kan hier ook nog snel een pad naar de tempel toe getekend worden. Dit gebeurt met het vijfde gereedschap, *Drape*, en wordt in de les besproken als er tijd is.

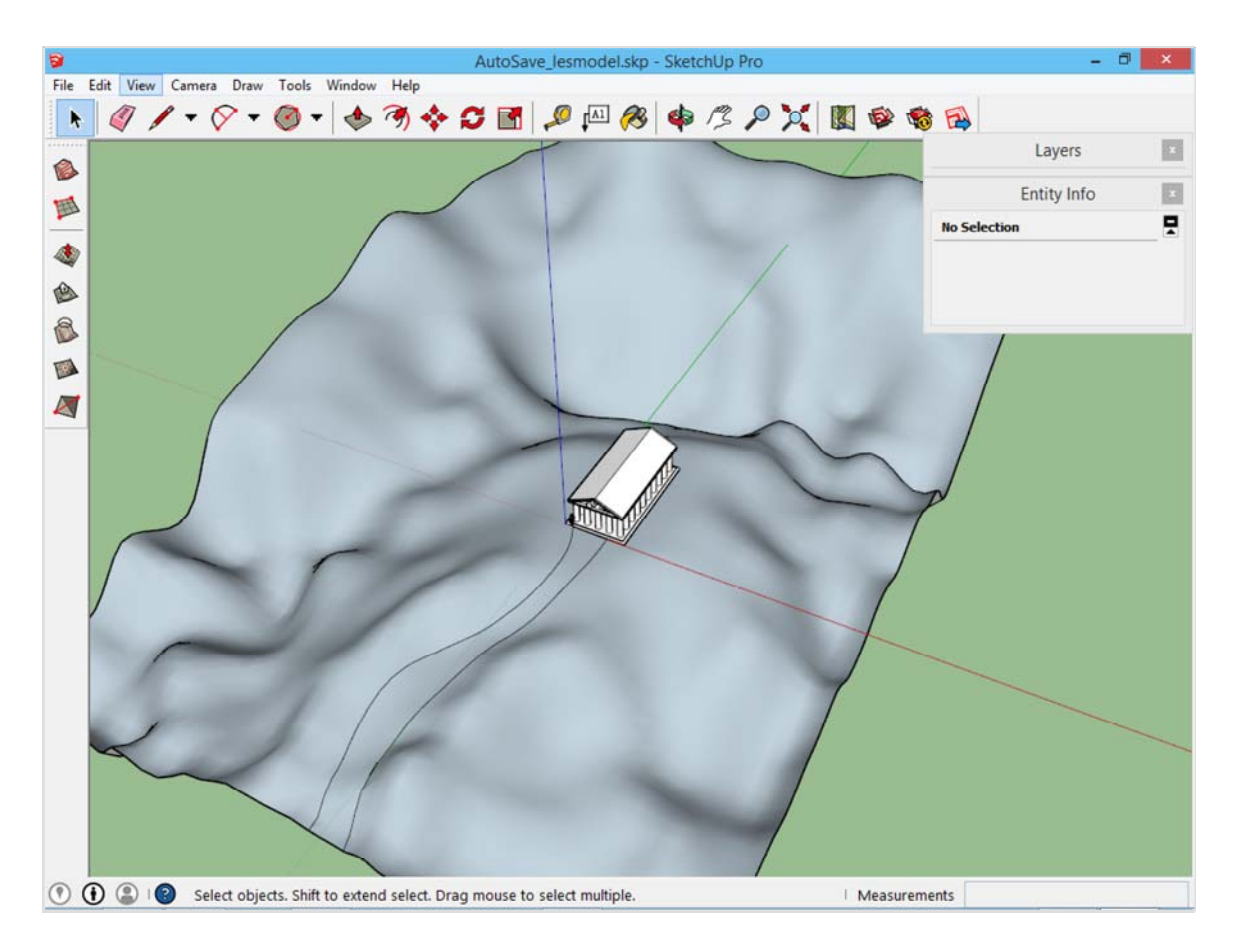

## **Kleuren verven**

Verven gebeurt met het gereedschap *Paint Bucket*, dat als dertiende in de standaard werkbalk te vinden is.

Veel informatie is er niet nodig om dit gereedschap onder de knie te krijgen: het object waar op geklikt wordt, verandert van kleur. Het enige waar op gelet dient te worden is dat je *of* een hele groep tegelijk inkleurt (als je op een groep klikt), *of* een individueel vlak (als je een groep opent, en dan op een vlak klikt).

Probeer nu het terrein een vegetatie te geven, het pad naar de tempel een gesteente, de sokkel van het gebouw een blauw gesteente, en het dak te bedekken met leien. Hiermee zie je dat je het terrein en de sokkel gemakkelijk kan kleuren. Om het pad en het dak te kleuren, dien je de respectievelijke groepen te openen, omdat anders de volledige groep gekleurd zal worden.

Het palet dat bij het *Paint Bucket* hoort wordt in de les besproken.

TIP: dit is een computertekening. Probeer niet om elk vlak in te kleuren. Meestal is een tekening mooier in het wit, met enkele details. Het fotorealistisch maken van een tekening vergt tijd, en zeer veel ervaring. Als dit niet goed gebeurt, oogt een tekening slordig. Vier verschillende kleuren is al zeer veel om een tekening op te werken.

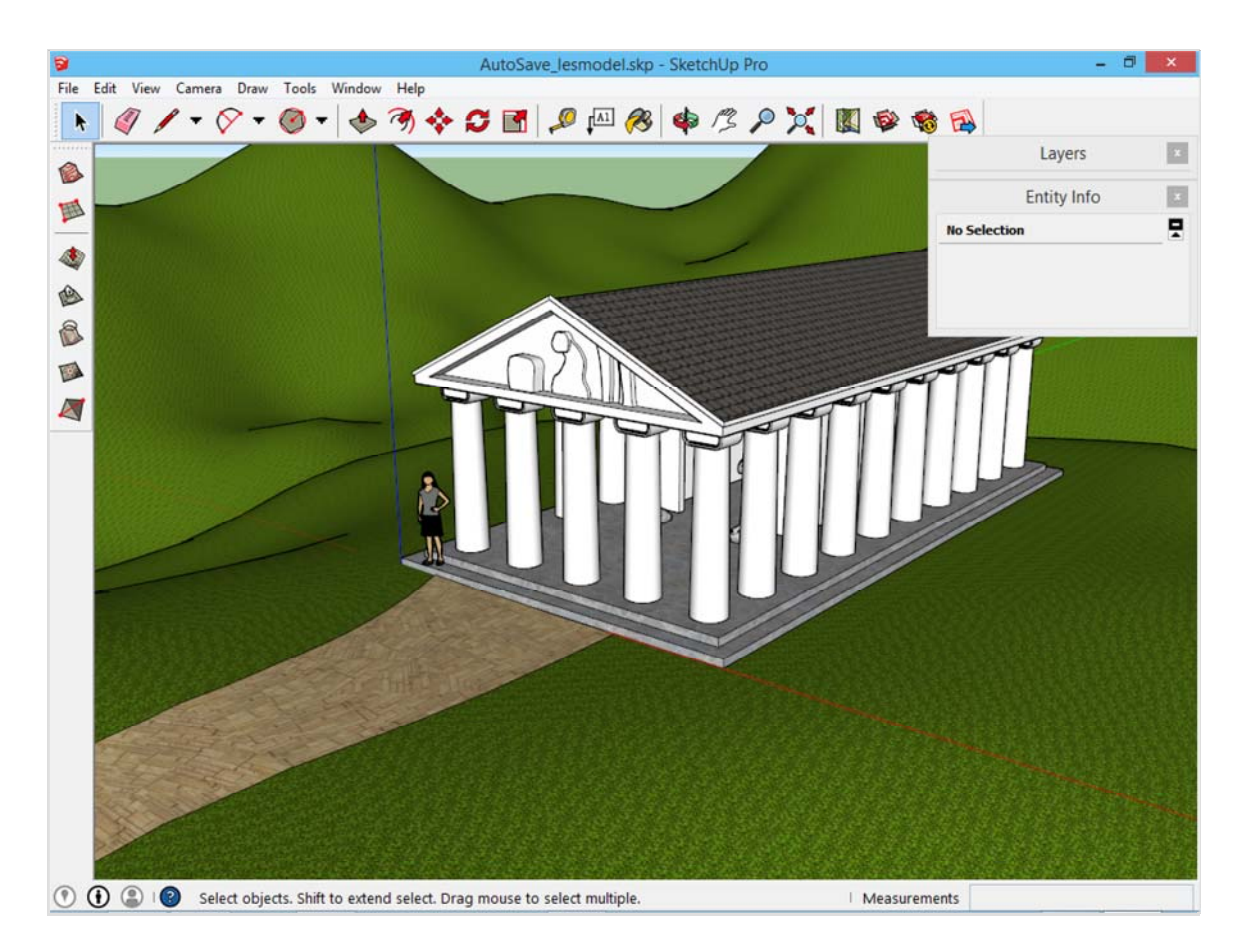

# **De omgeving inkleden**

Planten en bomen zijn ook in het 3D Warehouse te vinden. Er zijn twee soorten planten en bomen: 2D en 3D, en het verschil is essentieel.

De 2D objecten bevatten geen diepte. Sophie, in onze tekening aanwezig, is ook zo een voorbeeld. Als er met het beeld gedraaid wordt, draait zij mee. Hierdoor is haar vooraanzicht altijd naar ons toegedraaid. 3D objecten zijn volledig uitgewerkt, net zoals wij met onze tempel gedaan hebben. Als er met het beeld gedraaid wordt, draaien zij mee, en bijgevolg zullen wij hen ook langs achter kunnen zien.

TIP 1: Natuurlijk is het gebouw het belangrijkste onderdeel van de tekening. Door het plaatsen van veel planten en bomen wordt de tekening zeer zwaar. Probeer daarom planten en bomen te beperken tot een minimum, als mogelijk.

TIP 2: Zet de omgeving in een speciaal toegewezen laag. Informatie daarover kan na het voltooien van dit project gevonden worden op de pagina werken met lagen (/werken-met-lagen.html). Door dit te doen, is het bestand vele malen beter handelbaar.

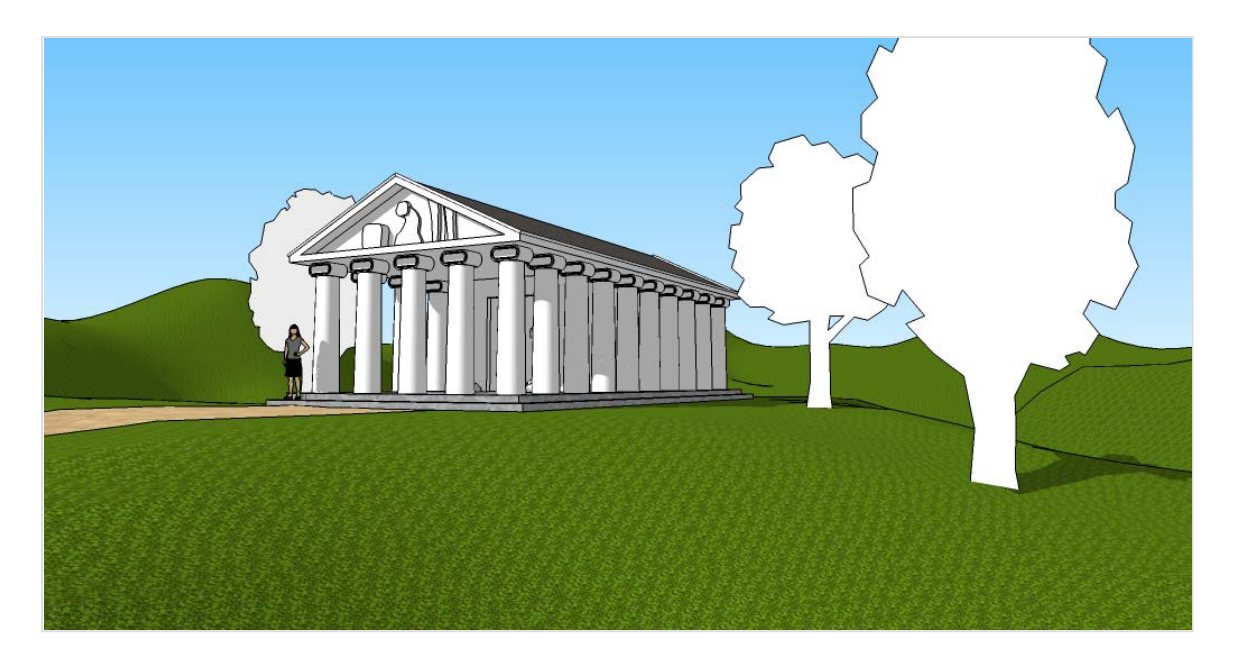

## **Afsluiten**

In een project dat af is, kan het assenstelsel best onzichtbaar gemaakt worden, dat presenteert beter. Doe dit in het menu View -> Axes.

Nogmaals: vergeet niet je project op te slaan! Het is zonde om een voltooid project te verliezen. Alle gereedschappen worden nog eens samengevat op de pagina een samenvatting van de gereedschappen (/eensamenvatting-van-de-gereedschappen.html).

Om jouw creatie te vergelijken met het origineel, kan je het voorbeeld hier downloaden. Merk op dat in dit voorbeeld verder gegaan is op de presentatie: gebruik de tabs die bovenaan staan. Hierdoor openen verschillende scenes, met verschillende tekenstijlen en schaduw.

Een tekenstijl, zeker gecombineerd met schaduw, vraagt veel denkwerk van de computer. Het is aan te raden deze enkel toe te passen na het voltooien van het de tekening. Informatie kan gevonden worden op de pagina Stijlen (/stijlen.html).

**Het model bekijken in het 3D Warehouse**(https://3dwarehouse.sketchup.com/model.html?id=ud5d332a0-58b1-4b23-826d-d857fbf35331)

M\_SOURCE=INTERNAL&UTM\_MEDIUM=FOOTER&UTM\_CAMPAIGN=3)